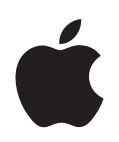

# **iPod nano Brukerhåndbok**

# **Innhold**

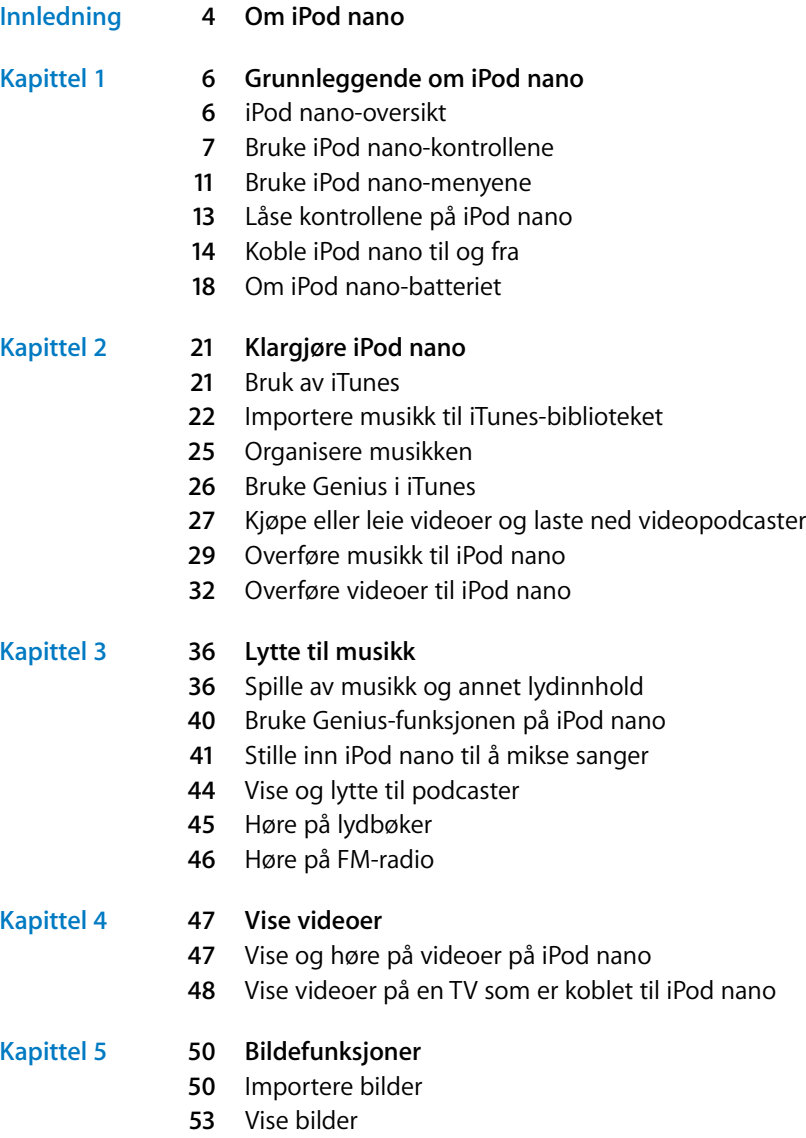

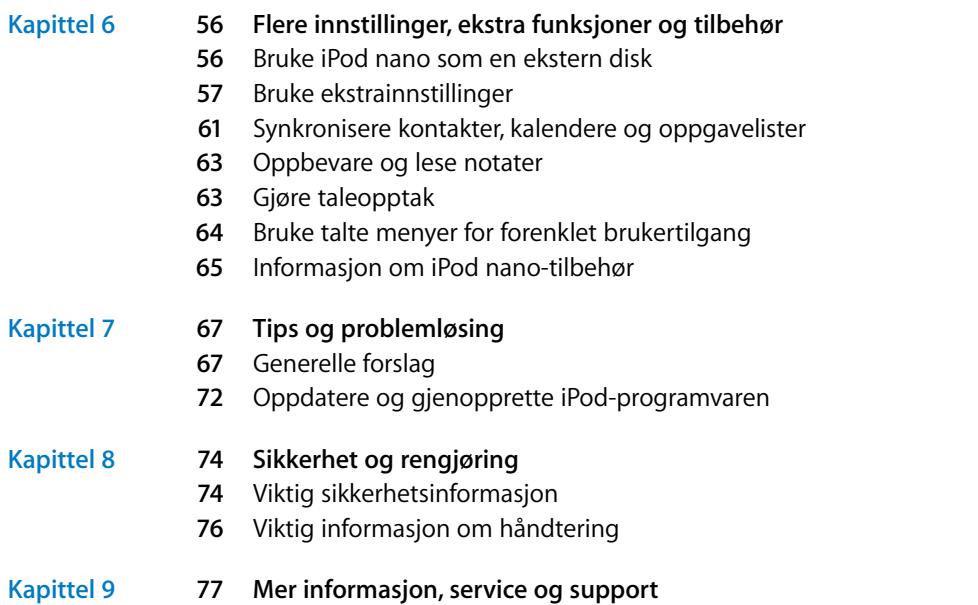

# <span id="page-3-0"></span>**Om iPod nano**

# Gratulerer med ny iPod nano. Med iPod nano kan du ta med deg musikk, video og bilder overalt.

Før du begynner å bruke iPod nano, legger du inn musikk, videoer, bilder og andre filer på datamaskinen. Deretter overfører du filene til iPod nano.

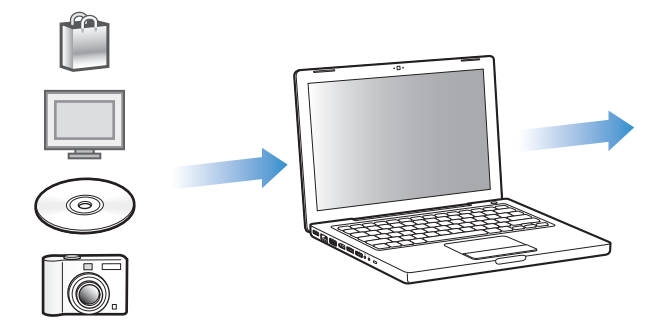

I denne håndboken viser vi deg hvordan du:

- klargjør iPod nano til å spille av musikk, musikkvideoer, filmer, TV-programmer, podcaster, lydbøker og annet.
- bruker iPod nano som fotoalbum, bærbar disk, alarm, spillkonsoll og taleopptaker.
- viser video og bildeserier på TV-en.
- får mest mulig ut av funksjonene i iPod nano.

#### **Nytt i iPod nano**

- Genius, som automatisk oppretter spillelister med sanger som passer sammen i biblioteket
- En bevegelsessensor som gjør at du kan styre bestemte funksjoner ved å rotere eller riste iPod nano
- Â Visning av bilder i fullskjermmodus i liggende og stående format
- Â Rask tilgang til sanger basert på albumet eller artisten du hører på
- Direkte tilgang til flere funksjoner på Spilles nå-skjermen
- Nye taleopptaksfunksjoner
- Forenklet brukertilgang med talte menyer

# <span id="page-5-0"></span>**<sup>1</sup> Grunnleggende om iPod nano**

# **1**

# Les dette kapitlet for å få oversikt over iPod nanofunksjonene, hvordan du bruker kontrollene og mer.

# <span id="page-5-1"></span>iPod nano-oversikt

Gjør deg kjent med kontrollene på iPod nano:

Låseknapp - The Management of the Management of the Management of the Management of the Management of the Management of the Management of the Management of the Management of the Management of the Management of the Manageme

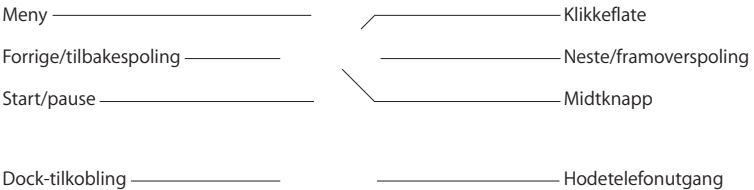

# <span id="page-6-0"></span>Bruke iPod nano-kontrollene

Kontrollene på iPod nano er enkle å finne og bruke. Trykk på en hvilken som helst knapp for å slå på iPod nano. Hovedmenyen vises.

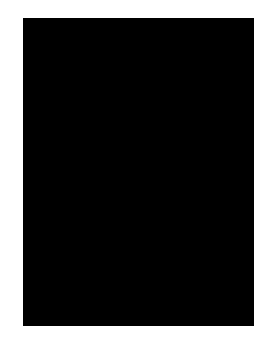

Bruk klikkeflaten og midtknappen til å navigere gjennom menyer, starte avspilling, endre innstillinger og finne informasjon. Beveg tommelen lett over klikkeflaten for å markere et menyobjekt. Trykk på midtknappen for å velge objektet. Trykk på Menuknappen på klikkeflaten for å gå tilbake til forrige meny.

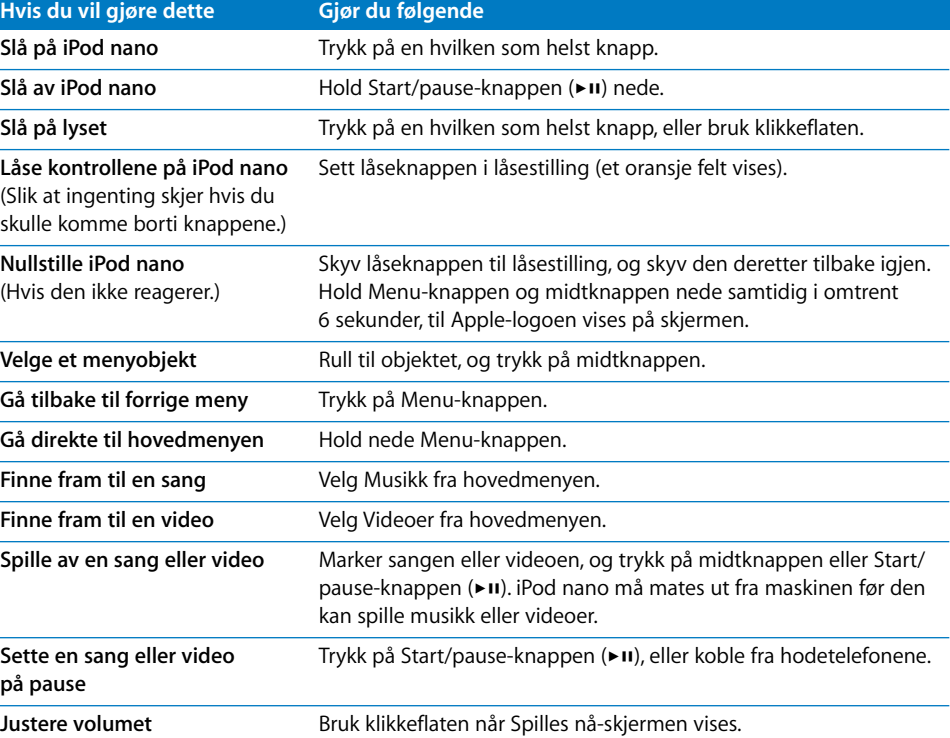

Her er flere ting du kan gjøre med kontrollene på iPod nano.

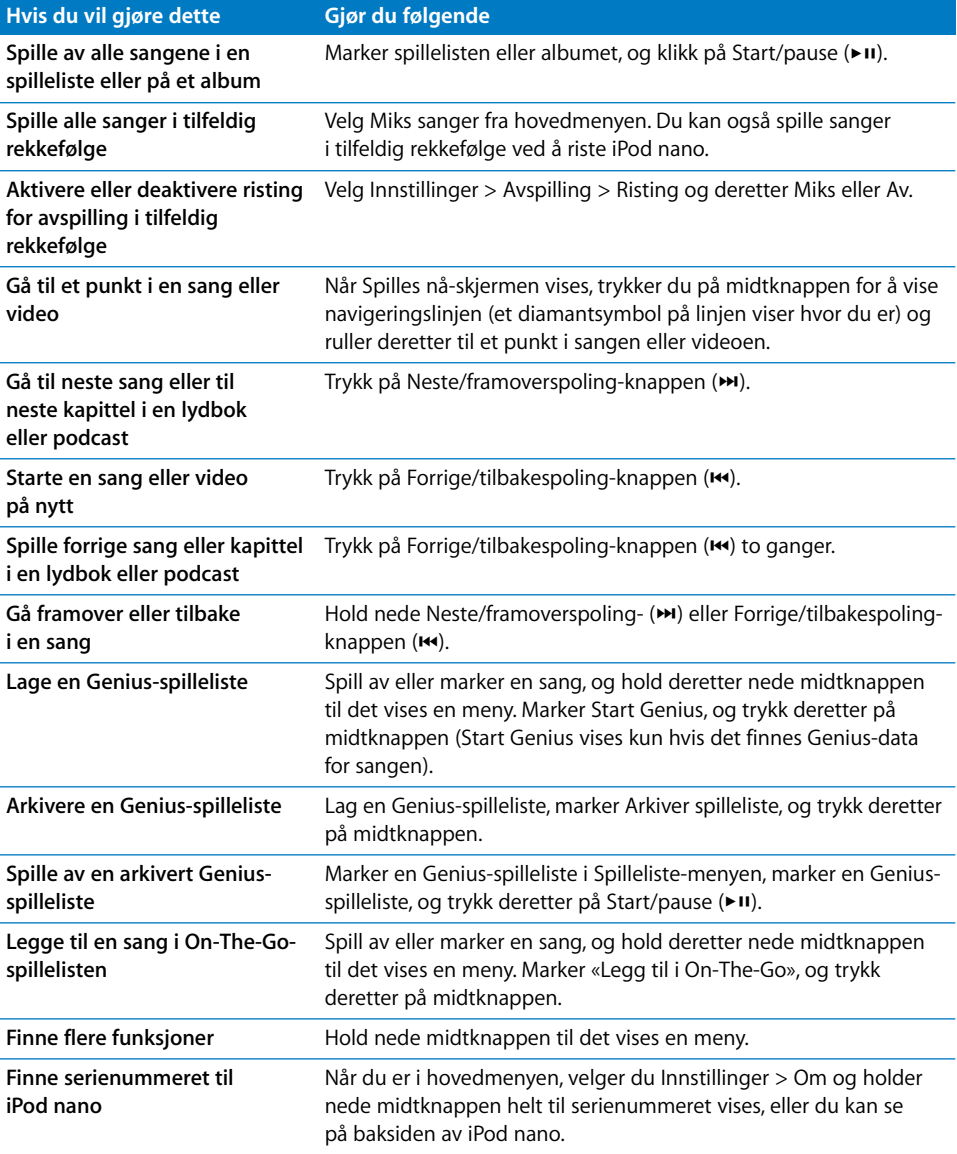

#### **Bla i musikk ved hjelp av Cover Flow**

Ved hjelp av Cover Flow kan du bla gjennom musikkbiblioteket visuelt. Cover Flow viser albumene dine alfabetisk etter artistnavn.

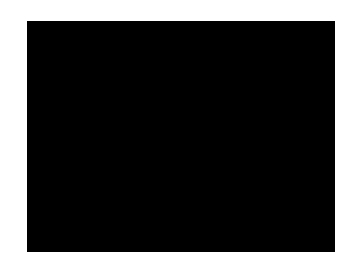

Du kan aktivere Cover Flow fra hovedmenyen, en musikkmeny eller Spilles nå-skjermen.

#### **Slik bruker du Cover Flow:**

- **1** Roter iPod nano 90 grader til høyre eller venstre. Cover Flow vises.
- **2** Bruk klikkeflaten til å bla gjennom albumbildene.
- **3** Marker et album, og trykk på midtknappen.
- **4** Bruk klikkeflaten til å markere en sang, og trykk deretter på midtknappen for å spille den.

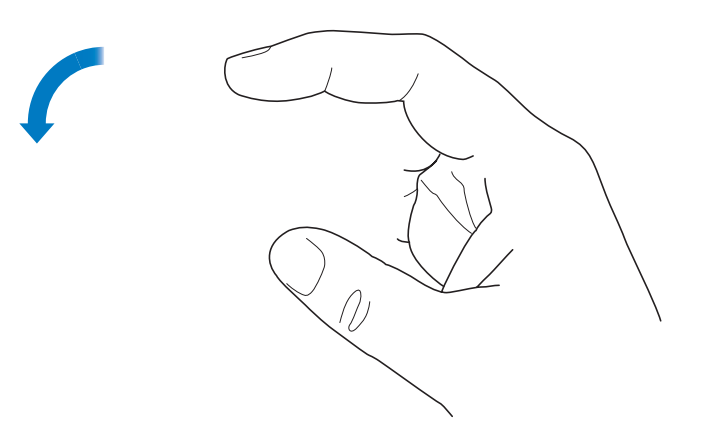

Du kan også bla raskt gjennom albumene dine i Cover Flow ved å bevege tommelen raskt på klikkeflaten.

*Merk:* Ikke alle språk støttes.

#### **Slik blar du raskt i Cover Flow:**

- **1** Beveg tommelen raskt på klikkeflaten, så vises en bokstav på skjermen.
- **2** Bruk klikkeflaten til å navigere gjennom alfabetet til du kommer til den første bokstaven i navnet på artisten du leter etter.

Albumer med flere artister og albumer med artister som begynner med et symbol eller tall, vises etter bokstaven «Å».

- **3** Løft tommelen et øyeblikk for å gå tilbake til å bla vanlig.
- **4** Marker et album, og trykk på midtknappen.
- **5** Bruk klikkeflaten til å markere en sang, og trykk deretter på midtknappen for å spille den.

#### **Rulle raskt gjennom lange lister**

Du kan bla raskt gjennom en lang liste ved å bevege tommelen raskt på klikkeflaten. *Merk:* Ikke alle språk støttes.

#### **Slik ruller du raskt:**

- **1** Beveg tommelen raskt på klikkeflaten, så vises en bokstav på skjermen.
- **2** Bruk klikkeflaten til å navigere gjennom alfabetet til du kommer til den første bokstaven i navnet på objektet du leter etter.

Objekter som begynner med et symbol eller tall, kommer etter bokstaven «Å».

- **3** Løft tommelen et øyeblikk for å gå tilbake til vanlig rulling.
- **4** Bruk klikkeflaten til å navigere deg fram til objektet du er ute etter.

#### **Søke etter musikk**

Du kan søke etter sanger, spillelister, albumnavn, artistnavn, lydpodcaster og lydbøker på iPod nano. Du kan ikke bruke søkefunksjonen til å søke etter videoer, notater, kalenderobjekter, kontaktinformasjon eller sangtekster.

*Merk:* Ikke alle språk støttes.

#### **Slik søker du etter musikk:**

- **1** Velg Søk fra Musikk-menyen.
- **2** Skriv inn en søkestreng ved å navigere i alfabetet med klikkeflaten og velge bokstaver ved å trykke på midtknappen.

Søket på iPod nano begynner straks du skriver inn den første bokstaven, og søkeresultatene vises fortløpende på skjermen. Hvis du for eksempel skriver «b», vises alle musikkobjekter på iPod nano som inneholder bokstaven «b». Hvis du skriver «ab», vises alle objekter på iPod nano som inneholder denne bokstavrekken.

Du setter inn et mellomrom ved å trykke på Neste/framoverspoling-knappen.

Hvis du vil slette den forrige bokstaven, trykker du på Forrige/tilbakespoling-knappen.

**3** Trykk på Menu for å vise en resultatliste du kan navigere i.

Ved siden av hvert objekt i resultatlisten vises det et symbol som viser hvilket type objekt det er:sang, video, artist, album, lydbok eller podcast.

Trykk på midtknappen for å gå tilbake til Søk (hvis Søk er markert i menyen).

# <span id="page-10-0"></span>Bruke iPod nano-menyene

Når du slår på iPod nano, vises hovedmenyen. Velg menyobjekter for å bruke funksjoner og gå til andre menyer. Symboler øverst på skjermen viser status for iPod nano.

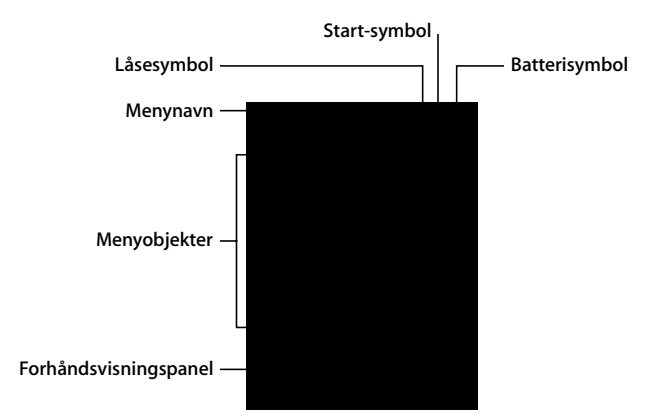

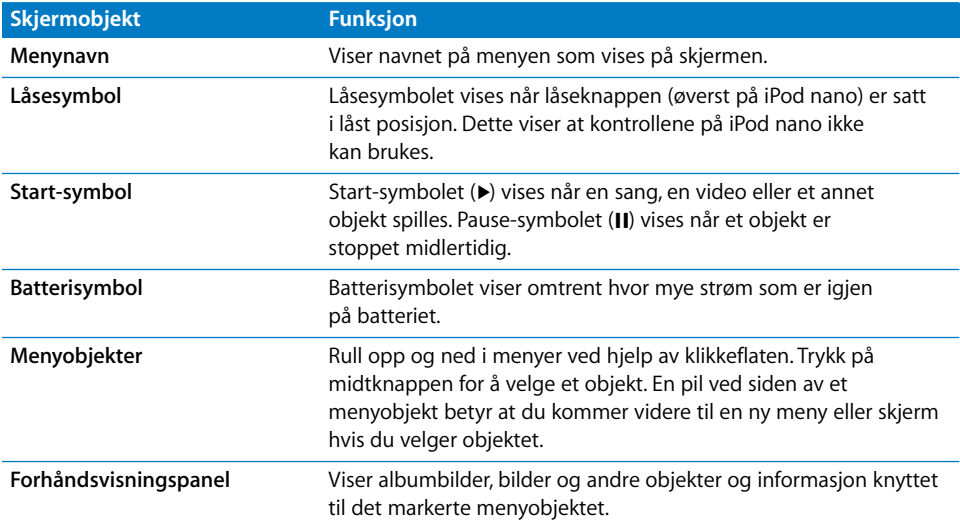

## **Legge til eller fjerne objekter i hovedmenyen**

Objekter du bruker ofte, kan legges til i hovedmenyen på iPod nano. Du kan for eksempel legge inn menyobjektet Sanger i hovedmenyen slik at du ikke trenger å velge Musikk før du velger Sanger.

#### **Slik fjerner du og legger til objekter i hovedmenyen:**

- **1** Velg Innstillinger > Generelt > Hovedmeny.
- **2** Marker objektene du vil legge til i hovedmenyen. Et hakemerke viser hvilke objekter som er lagt til.

#### **Slå av forhåndsvisning**

Nederst i hovedmenyen er det et forhåndsvisningspanel som viser albumbilder, miniatyrbilder, ledig lagringsplass og annen informasjon. Dette panelet kan du slå av slik at det blir plass til flere menyobjekter.

#### **Slik slår du av forhåndsvisning:**

m Velg Innstillinger > Generelt > Hovedmeny > Forhåndsvisning, og velg deretter Av. Hvis du vil slå på forhåndsvisningen jgjen, velger du Innstillinger > Generelt > Hovedmeny > Forhåndsvisning, og velger deretter På.

Det vises bilder for en kategori i forhåndsvisningspanelet kun hvis det er minst fire objekter med bilder i kategorien på iPod nano.

#### **Angi fontstørrelse for menyene**

På iPod nano kan teksten vises i to forskjellige størrelser, standard og stor.

#### **Slik angir du fontstørrelse:**

m Velg Innstillinger > Generelt > Fontstørrelse, og trykk deretter på midtknappen for å velge Standard eller Stor.

#### **Velge språk**

Du kan velge hvilket språk som skal brukes i iPod nano-menyene.

#### **Slik velger du språk:**

m Velg Innstillinger > Språk, og velg deretter et språk fra listen.

#### **Lysinnstilling**

Du kan endre lysinnstillingen slik at det er lys på skjermen i et bestemt antall sekunder når du trykker på en knapp eller bruker klikkeflaten. Standardinnstillingen er 10 sekunder.

#### **Slik endrer du lysinnstillingen:**

m Velg Innstillinger > Generelt > Lysinnstilling, og angi deretter hvor lenge lyset skal være på. Velg «Alltid på» hvis du ikke vil at lyset skal slå seg av (dette alternativet reduserer batteribrukstiden).

#### **Stille inn lysstyrken på skjermen**

Du kan justere lysstyrken til skjermen på iPod nano ved å flytte på en skyveknapp.

#### **Slik stiller du inn lysstyrken på skjermen:**

m Velg Innstillinger > Generelt > Lysstyrke, og flytt deretter skyveknappen ved hjelp av klikkeflaten. Flytt den til venstre for å redusere lysstyrken på skjermen, og flytt den til høyre for å øke lysstyrken.

Du kan også stille inn lysstyrken mens en lysbildeserie eller video vises. Trykk på midtknappen for å vise eller skjule skyveknappen for justering av lysstyrke.

#### **Slå av klikkeflatelyden**

Når du blar gjennom menyobjekter, hører du klikkelyder gjennom hodetelefonene og den innebygde høyttaleren i iPod nano. Du kan slå av klikkeflatelyden i hodetelefonene, høyttaleren eller begge deler.

#### **Slik slår du av klikkeflatelyden:**

 $\blacksquare$  Velg Innstillinger > Generelt, og velg Av under Klikking.

Du slår på klikkeflatelyden igjen ved å velge Høyttaler, Hodetelefoner eller Begge under Klikking.

#### **Finne informasjon om iPod nano**

Du kan finne informasjon om iPod nano, for eksempel hvor mye ledig plass det er på enheten, hvor mange sanger, videoer, bilder og andre objekter du har, serienummer, modell og programvareversjon.

#### **Slik finner du informasjon om iPod nano:**

 $\blacksquare$  Velg Innstillinger  $>$  Om, og trykk på midtknappen flere ganger for å bla gjennom alle informasjonsskjermene.

#### **Nullstille alle innstillinger**

Du kan nullstille alle objektene i Innstillinger-menyen til standardinnstillingen.

#### **Slik nullstiller du alle innstillinger:**

m Velg Innstillinger > Nullstill innstillinger, og velg deretter Nullstill.

# <span id="page-12-0"></span>Låse kontrollene på iPod nano

Hvis du vil unngå å slå på iPod nano eller aktivere kontroller utilsiktet, kan du deaktivere kontrollene ved hjelp av låseknappen. Låseknappen låser alle klikkeflatekontroller og deaktiverer også funksjoner som aktiveres av bevegelse, blant annet risting for å spille i tilfeldig rekkefølge og rotering for å starte eller avslutte Cover Flow.

**Slik låser du kontrollene på iPod nano:**

m Sett låseknappen i låsestilling (slik at et oransje felt vises).

Hvis du deaktiverer kontrollene mens du bruker iPod nano, vil sangen, spillelisten, podcasten eller videoen som spilles, fortsette å spille. Hvis du vil stoppe avspillingen eller sette den på pause, flytter du låseknappen til åpen posisjon for å aktivere kontrollene igjen.

# <span id="page-13-0"></span>Koble iPod nano til og fra

÷,

Du kobler iPod nano til datamaskinen for å overføre musikk, video, bilder og filer og for å lade batteriet. Koble fra iPod nano når du er ferdig.

*Viktig:* Batteriet lades ikke hvis datamaskinen er i dvale.

#### **Koble til iPod nano til datamaskinen**

#### **Slik kobler du iPod nano til datamaskinen.**

m Koble den ene enden av iPod Dock Connector-til-USB 2.0-kabelen til en høyeffekts USB 2.0-port på maskinen, og koble den andre enden til iPod nano.

Hvis du har en iPod Dock, kan du koble kabelen til en USB 2.0-port på datamaskinen, koble den andre enden av kabelen til dokkingstasjonen og deretter plassere iPod nano i dokkingstasjonen.

*Merk:* USB-porten på de fleste tastaturer gir ikke tilstrekkelig med strøm. Koble iPod nano til en USB 2.0-port på datamaskinen.

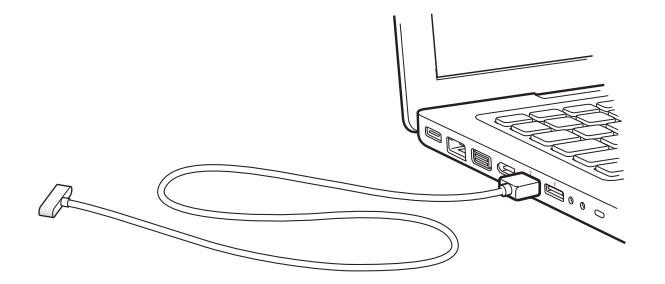

Standardinnstillingen er at iTunes automatisk synkroniserer sanger med iPod nano når du kobler den til datamaskinen. Når iTunes er ferdig, kan du koble iPod nano fra datamaskinen. Du kan synkronisere sanger samtidig som batteriet lades.

Hvis du kobler iPod nano til en annen datamaskin der automatisk synkronisering av musikk er valgt, ber iTunes deg om å bekrefte før synkroniseringen begynner. Hvis du klikker på Ja, vil sangene og andre lydfiler som allerede er på iPod nano, bli slettet og erstattet med sanger og andre lydfiler fra datamaskinen som iPod nano er koblet til. Hvis du vil ha mer informasjon om overføring av musikk til iPod nano og om hvordan du bruker iPod nano med flere enn én datamaskin, leser du [Kapittel 2, «Klargjøre](#page-20-2)  [iPod nano», på side 21.](#page-20-2)

#### **Koble til iPod nano fra datamaskinen**

Det er viktig at du ikke kobler iPod nano fra datamaskinen mens du synkroniserer. Ved å se på iPod nano-skjermen kan du enkelt finne ut om du kan koble fra iPod nano.

*Viktig:* Ikke koble fra iPod nano hvis du ser en «Tilkoblet»- eller «Synkroniserer» melding. Hvis du gjør det, kan du skade filene på iPod nano. Hvis du ser en av disse meldingene, må du mate ut iPod nano før du kobler den fra.

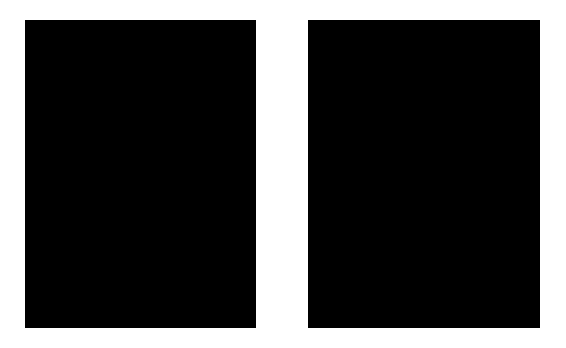

Hvis du ser en av disse meldingene, må du mate ut iPod nano før du kobler den fra.

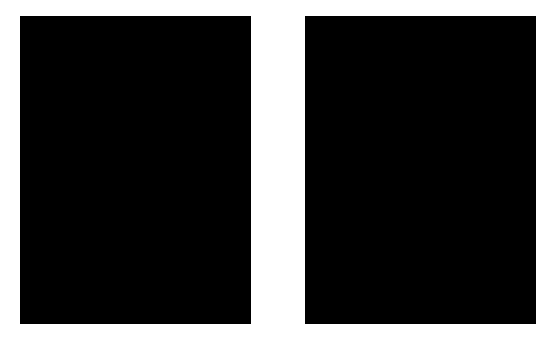

Hvis du ser hovedmenyen eller et stort batterisymbol, kan du koble fra iPod nano.

Hvis du har valgt at sanger på iPod nano skal håndteres manuelt (les [«Manuell](#page-29-0)  [håndtering av iPod nano» på side 30](#page-29-0)), eller at iPod nano skal fungere som harddisk (les [«Bruke iPod nano som en ekstern disk» på side 56\)](#page-55-2), må du alltid mate ut iPod nano før du kobler den fra maskinen.

#### **Slik mater du ut iPod nano:**

■ Klikk på Mat ut-knappen (▲) ved siden av iPod nano i enhetslisten i iTunes-kildelisten.

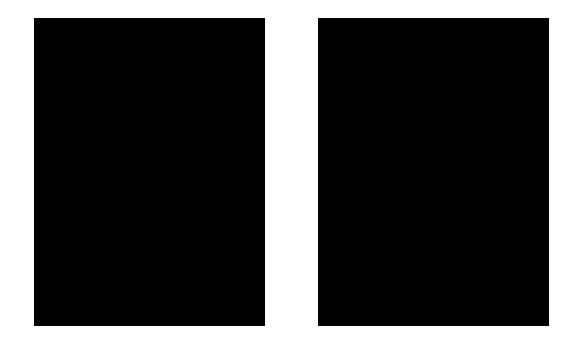

Når en av disse meldingene vises, kan du trygt koble fra iPod nano.

*Hvis du bruker en Mac,* kan du også mate ut iPod nano ved å flytte iPod nano-symbolet på skrivebordet til papirkurven.

*Hvis du bruker en Windows-PC,* kan du også mate ut iPod nano i Min datamaskin eller ved å klikke på ikonet for trygg fjerning av maskinvare i systemstatusfeltet i Windows og velge iPod nano-enheten.

#### **Slik kobler du fra iPod nano:**

- **1** Koble fra hodetelefonene hvis de er koblet til.
- **2** Koble kabelen fra iPod nano. Hvis iPod nano står i en dokkingstasjon, tar du den ut av dokkingstasjonen.

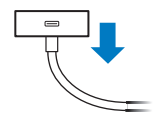

# <span id="page-17-0"></span>Om iPod nano-batteriet

iPod nano har et innebygd batteri som ikke kan tas ut. Første gang du bruker iPod nano, anbefaler vi at du lar den lade i omtrent tre timer eller til batterisymbolet i statusområdet på skjermen viser at batteriet er fulladet. Hvis det er lenge siden du har brukt iPod nano, er det mulig at batteriet må lades før du kan bruke den igjen.

*Merk:* iPod nano fortsetter å bruke strøm etter at den er slått av.

iPod nano-batteriet lades opp til 80 prosent kapasitet på omtrent en og en halv time og er fulladet etter omtrent tre timer. Hvis du lader iPod nano mens du legger til filer, spiller musikk, viser filmer eller lysbildeserier, er det mulig at det tar lenger tid.

## **Lade iPod nano-batteriet**

Du kan lade iPod nano-batteriet på to måter:

- Koble iPod nano til datamaskinen.
- Bruk Apple USB Power Adapter, som selges separat.

#### **Slik lader du batteriet ved hjelp av datamaskinen:**

m Koble iPod nano til en USB 2.0-port på datamaskinen. Datamaskinen må være slått på og ikke være i dvale.

Hvis batterisymbolet på iPod nano-skjermen viser Lader-skjermen, betyr det at batteriet er under opplading. Hvis det viser Fulladet-skjermen, er batteriet fulladet.

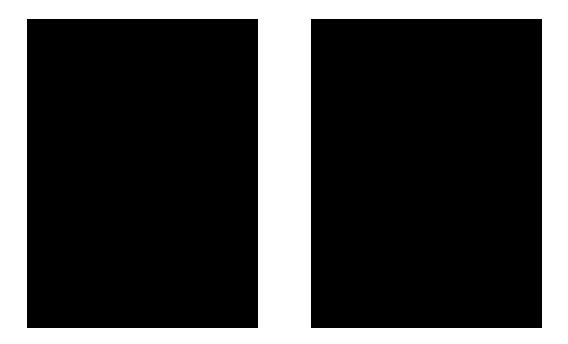

Hvis du ikke ser Lader-skjermen, er det mulig at iPod nano ikke er koblet til en høyeffekts USB-port. Koble den til en annen USB-port på maskinen.

*Viktig:* Hvis en «Lader. Vennligst vent»- eller «Koble til strøm»-melding vises på iPod nano-skjermen, må batteriet lades før iPod nano kan kommunisere med maskinen. Les [«Hvis iPod nano viser en «Koble til strøm»-melding» på side 69](#page-68-0).

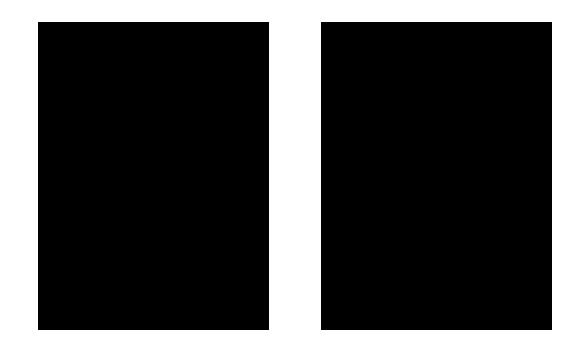

Hvis du vil lade opp iPod nano når du ikke har tilgang til en datamaskin, kan du kjøpe strømforsyningsenheten Apple USB Power Adapter.

#### **Slik lader du batteriet ved hjelp av Apple USB Power Adapterstrømforsyningsenheten:**

- **1** Koble vekselstrømstøpselet til strømforsyningsenheten (det er mulig at dette allerede er gjort).
- **2** Koble den ene enden av iPod Dock Connector-til-USB 2.0-kabelen til strømforsyningsenheten, og koble den andre enden til iPod nano.
- **3** Koble strømforsyningsenheten til en stikkontakt.

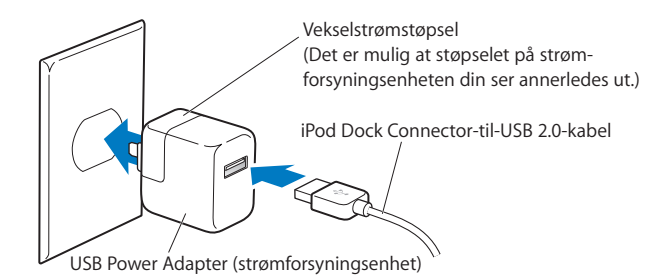

*ADVARSEL:* Forsikre deg om at strømforsyningsenheten er riktig satt sammen før du kobler den til strømnettet.

#### **Om batterisymboler**

Når iPod nano ikke er koblet til en strømkilde, viser batterisymbolet øverst til høyre på iPod nano-skjermen omtrent hvor mye strøm det er igjen i batteriet.

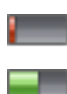

Batteriet har mindre enn 20 prosent strøm igjen

Batteriet er omtrent halvfullt

Batteriet er fulladet

Hvis iPod nano kobles til strømnettet, endres batterisymbolet slik at du kan se om batteriet lades eller er fulladet.

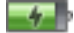

Batteriet lades (lynsymbol)

Batteriet er fulladet (støpselsymbol)

iPod nano kan kobles fra og brukes før batteriet er fulladet.

*Merk:* Oppladbare batterier har et begrenset antall ladesykluser. Det er mulig at batteriet til slutt må skiftes. Batteriets levetid og hvor mange ganger det kan lades, er avhengig av bruk og innstillinger. Du finner mer informasjon på www.apple.com/no/batteries.

## **Forbedre batteriytelsen ved hjelp av strømsparingsfunksjonen**

Når du bruker strømsparingsfunksjonen, slås iPod nano-skjermen av når du ikke bruker kontrollene, slik at det tar lengre tid før du må lade batteriet.

#### **Slik slår du strømsparing på eller av:**

■ Velg Innstillinger > Avspilling > Strømsparing, og marker deretter På eller Av.

# <span id="page-20-2"></span><span id="page-20-0"></span>**<sup>2</sup> Klargjøre iPod nano**

Når du skal klargjøre iPod nano, bruker du iTunes på datamaskinen til å importere, kjøpe og organisere musikk, videoer, podcaster, lydbøker, spill og annet medieinnhold. Deretter kobler du iPod nano til datamaskinen og synkroniserer den med iTunes-biblioteket.

# <span id="page-20-1"></span>Bruk av iTunes

iTunes er programmet du bruker sammen med iPod nano. Med iTunes kan du synkronisere musikk, lydbøker, podcaster og mer med iPod nano. Når du kobler iPod nano til datamaskinen, starter iTunes automatisk.

Denne håndboken forklarer hvordan du bruker iTunes til å overføre musikk og andre lyd- og videofiler til datamaskinen, lager egne samlinger med favorittsangene dine (kalt spillelister), overfører dem til iPod nano og endrer innstillinger på iPod nano.

I iTunes finner du også en funksjon som kalles Genius som du kan bruke til å sette sammen spillelister med sanger fra iTunes-biblioteket som passer perfekt sammen. Du kan overføre Genius-spillelister fra iTunes til iPod nano, og du kan lage Geniusspillelister på iPod nano. Du må ha iTunes 8.0 eller nyere og en iTunes Store-konto for å kunne bruke Genius-funksjonen.

iTunes har også mange andre funksjoner. Du kan brenne dine egne CD-er som kan spilles i vanlige CD-spillere (hvis datamaskinen har CD-brenner), høre på Internett-radio, vise videoer og TV-programmer, gi sanger vurderinger og mye mer.

Hvis du vil vite hvordan du bruker disse iTunes-funksjonene, åpner du iTunes og velger Hjelp > iTunes Hjelp.

Hvis du allerede har installert iTunes 8.0 på datamaskinen og har et iTunes-bibliotek, kan du gå direkte til neste avsnitt, «Synkronisere iPod nano». Hvis du vil ha informasjon om hvordan du klargjør Genius i iTunes, leser du [«Bruke Genius i iTunes» på side 26.](#page-25-0)

# <span id="page-21-0"></span>Importere musikk til iTunes-biblioteket

Før du kan lytte til musikk på iPod nano, må musikken legges inn i iTunes på datamaskinen.

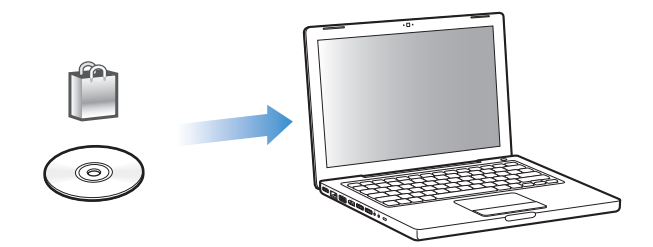

#### **Du kan legge inn musikk og andre lydfiler i iTunes på tre måter:**

- Kjøp musikk, lydbøker og videoer, eller last ned podcaster fra iTunes Store.
- Importer musikk og andre lydfiler fra lyd-CD-er.
- Legg musikk og andre lydfiler du allerede har på maskinen, inn i iTunes-biblioteket.

#### <span id="page-21-1"></span>**Kjøp sanger og last ned podcaster fra iTunes Store**

Hvis du har en Internett-forbindelse, er det enkelt å kjøpe og laste ned sanger, albumer, lydbøker og videoer fra iTunes Store. Du kan også abonnere på og laste ned podcaster.

Hvis du vil kjøpe musikk på Internett fra iTunes Store, må du først opprette en Applekonto i iTunes. Deretter finner du sangene du vil kjøpe, og kjøper dem. Hvis du allerede har en Apple-konto, eller hvis du har en America Online-konto (tilgjengelig kun i enkelte land), kan du bruke den kontoen når du logger deg på iTunes Store for å kjøpe musikk.

Du trenger ikke en iTunes Store-konto for å laste ned eller abonnere på podcaster.

#### **Slik logger du deg på iTunes Store:**

- **A** Åpne iTunes, og gjør følgende:
	- Â *Hvis du allerede har en iTunes-konto,* velger du Butikk > Logg på.
	- Â *Hvis du ikke har en iTunes-konto,* velger du Butikk > Opprett konto. Følg instruksjonene på skjermen for å opprette en Apple-konto, eller oppgi informasjon om Apple-kontoen eller AOL-kontoen din hvis du allerede har en.

Du kan bla gjennom eller søke i innholdet på iTunes Store for å finne et album, en sang eller en artist du leter etter. Åpne iTunes, og marker iTunes Store i kildelisten.

Â *Hvis du vil navigere på iTunes Store,* velger du en kategori (for eksempel Music) på venstresiden av hovedsiden på iTunes Store. Du kan velge en sjanger, se på nye utgivelser, klikke på en av de utvalgte sangene, se på de mest populære sangene eller mer, eller klikke på Browse under Quick Links i hovedvinduet i iTunes.

- Â *Hvis du vil lete etter podcaster,* klikker du på Podcaster-koblingen på venstresiden av hovedsiden i iTunes Store.
- Â *Du kan søke i iTunes Store* ved å skrive inn navn på et album, en artist eller komponist i søkefeltet.
- Â *Du kan avgrense søket* ved å skrive noe i søkefeltet, trykke på returtasten og deretter klikke på koblinger i søkefeltet øverst på resultatsiden. Hvis du for eksempel vil avgrense søket til sanger og albumer, klikker du på Music-koblingen.
- Â *Hvis du vil søke etter en kombinasjon av objekter,* klikker du på Power Search i søkeresultat-vinduet.
- Â *Hvis du vil gå tilbake til hovedsiden i iTunes Store,* klikker du på Hjem-knappen på statuslinjen øverst i vinduet.

#### **Slik kjøper du en sang, et album, en musikkvideo eller en lydbok:**

**1** Marker iTunes Store i kildelisten, og finn objektet du vil kjøpe.

Du kan dobbeltklikke på en sang eller et annet objekt for å høre et utdrag og forsikre deg om at det er det objektet du vil kjøpe. (Hvis nettverksforbindelsen din er tregere enn 128 kbps, velger du iTunes > Valg, klikker på Butikk, og markerer avkrysningsruten for «Last ned hele prøven før avspilling».)

**2** Klikk på Buy Song, Buy Album, Buy Video eller Buy Book.

Sangen eller objektet lastes ned til datamaskinen, og betalingskortet du har oppgitt for Apple- eller AOL-kontoen din, blir belastet for beløpet.

#### **Slik laster du ned eller abonnerer på en podcast:**

- **1** Marker iTunes Store i kildelisten.
- **2** Klikk på Podcaster-koblingen på venstre side av hovedsiden i iTunes Store.
- **3** Finn fram til podcasten du vil laste ned.
	- Â *Hvis du vil laste ned en enkeltepisode av en podcast,* klikker du på Hent episodeknappen ved siden av episoden.
	- Â *Hvis du vil abonnere på en podcast,* klikker du på Subscribe-knappen ved siden av podcastbildet. iTunes laster ned den nyeste episoden. Når nye episoder blir tilgjengelige, lastes de automatisk ned til iTunes når datamaskinen kobles til Internett.

Hvis du vil vite mer, leser du [«Overføre podcaster til iPod nano» på side 31](#page-30-0) og [«Vise og](#page-43-1)  [lytte til podcaster» på side 44.](#page-43-1)

#### **Legge sanger som allerede finnes på maskinen, inn i iTunesbiblioteket**

Hvis du har sanger på maskinen som er kodet i filformater som støttes av iTunes, kan du enkelt legge sangene til iTunes.

#### **Slik legger du sanger som allerede finnes på maskinen, inn i iTunes-biblioteket:**

m Flytt mappen eller disken sangene ligger på, til biblioteket i iTunes-kildelisten (eller velg Arkiv > Legg til i biblioteket, og marker mappen eller disken). Hvis iTunes støtter filformatet sangene er kodet i, legges de automatisk til i iTunes-biblioteket.

Du kan også flytte enkeltsanger inn i iTunes.

*Merk:* Hvis du bruker iTunes for Windows, kan du konvertere ubeskyttede WMA-filer til AAC eller MP3. Dette kan være nyttig hvis du har musikk som er kodet med WMAformatet. Hvis du vil vite mer, åpner du iTunes og velger Hjelp > iTunes Hjelp.

#### **Importere musikk til iTunes fra lyd-CD-er**

Følg disse instruksjonene for å overføre musikk fra en CD til iTunes.

#### **Slik importerer du musikk fra en lyd-CD til iTunes:**

**1** Sett inn en CD i maskinens optiske stasjon, og åpne iTunes.

*Hvis datamaskinen er koblet til Internett,* henter iTunes navnet på sangene på CD-en fra en Internett-basert database (hvis tilgjengelig) og viser dem i iTunes-vinduet.

*Hvis du ikke har Internett-forbindelse,* kan du importere CD-er og velge Avansert > Hent navn på CD-spor på et senere tidspunkt, når datamaskinen er koblet til Internett. iTunes henter navnet på sangene på CD-ene du har importert.

*Hvis navnene på CD-sporene ikke er tilgjengelig på Internett,* kan du skrive inn navn på sanger manuelt. Les [«Legge inn sangnavn og annen informasjon»](#page-23-0) nedenfor.

Når du har lagt inn sanginformasjonen, kan du bla gjennom sangene i iTunes eller på iPod etter sangtittel, artist, album eller andre kriterier.

- **2** Klikk for å fjerne markeringen i avkrysningsruten ved siden av sanger du ikke vil importere.
- **3** Klikk på Importer-knappen. Øverst i iTunes-vinduet finner du informasjon om hvor lang tid det vil ta å importere hver sang.

Standardinnstillingen i iTunes er at sangene spilles mens de importeres. Hvis du skal importere mange sanger, kan du forbedre importytelsen ved å ikke spille av sangene under importeringen.

**4** Klikk på Mat ut-knappen  $(\triangle)$  for å mate ut CD-en.

Du kan ikke mate ut en CD før du importeringen er fullført.

**5** Gjenta disse trinnene når du skal importere andre CD-er.

#### <span id="page-23-0"></span>**Legge inn sangnavn og annen informasjon**

**Slik skriver du inn navn på sanger og annen informasjon manuelt:**

- **1** Marker den første sangen på CD-en, og velg Arkiv > Vis info.
- **2** Klikk på Info.
- **3** Skriv inn informasjon om sangen.
- **4** Klikk på Neste for å skrive inn informasjon om den neste sangen.
- **5** Klikk på OK når du er ferdig.

#### **Legge inn sangtekster**

Du kan skrive inn sangtekster i vanlig tekstformat i iTunes, slik at du kan vise sangteksten på iPod nano når du spiller sangen.

#### **Slik skriver du inn sangtekster i iTunes:**

- **1** Marker en sang, og velg Arkiv > Vis info.
- **2** Klikk på Tekst.
- **3** Skriv inn sangteksten i tekstruten.
- **4** Klikk på Neste for å skrive inn sangteksten til den neste sangen.
- **5** Når du er ferdig, klikker du på OK.

Hvis du vil vite mer, leser du [«Vise sangtekster på iPod nano» på side 37](#page-36-0).

#### **Legge til albumbilder**

Når du kjøper musikk fra iTunes Store, følger det med albumbilder som kan vises på iPod nano. Hvis du importerer musikk fra CD-er og disse CD-ene er tilgjengelige fra iTunes Store, kan du legge til albumbilder automatisk. Hvis du har albumbilder på datamaskinen, kan du legge dem til manuelt.

#### **Slik legger du til albumbilder automatisk:**

 $\blacksquare$  Velg Avansert > Hent albumbilder.

Du må ha en iTunes Store-konto for å kunne legge til albumbilder automatisk.

#### **Slik legger du til albumbilder manuelt i iTunes:**

- **1** Marker en sang, og velg Arkiv > Vis info.
- **2** Klikk på bilde.
- **3** Klikk på Legg til-knappen (+), gå til bildefilen og klikk på Velg.
- **4** Bruk skyveknappen til å justere størrelsen på bildet.
- **5** Klikk på Neste for å legge til bilde for den neste sangen eller albumet.
- **6** Klikk på OK når du er ferdig.

Hvis du vil vite mer, leser du [«Vise albumbilder på iPod nano» på side 38.](#page-37-0)

# <span id="page-24-0"></span>Organisere musikken

Ved hjelp av iTunes kan du organisere sanger og andre objekter i lister som kalles spillelister, akkurat slik du vil ha dem. Du kan for eksempel opprette spillelister med sanger du liker å høre på mens du trener, eller spillelister med sanger som passer til ulike stemninger.

Du kan også opprette smarte spillelister som oppdateres automatisk basert på kriterier du definerer. Når du legger til sanger i iTunes som passer kriteriene, legges de automatisk til i den smarte spillelisten.

Du kan opprette så mange spillelister du vil med sanger fra iTunes-biblioteket. Sanger blir fortsatt liggende i biblioteket selv om du legger dem til i en spilleliste og deretter fierner dem.

#### **Slik oppretter du en spilleliste i iTunes:**

- **1** Klikk på Legg til-knappen (**+**), eller velg Arkiv > Ny spilleliste.
- **2** Skriv inn et navn på spillelisten.
- **3** Klikk på Musikk i Bibliotek-listen, og flytt en sang eller et annet objekt til spillelisten.

Hvis du vil markere flere sanger, holder du nede Skift- eller Kommando-tasten ( $\frac{1}{2}$ ) på en Macintosh-maskin eller Skift- eller Ctrl-tasten på en Windows-PC når du klikker på hver sang.

#### **Slik oppretter du en smart spilleliste:**

 $\blacksquare$  Velg Arkiv > Ny smart spilleliste, og angi deretter kriteriene for spillelisten.

*Merk:* Hvis du vil opprette spillelister på iPod nano når iPod nano ikke er koblet til datamaskinen, kan du lese [«Opprette On-The-Go-spillelister på iPod nano» på side 39](#page-38-0).

## <span id="page-25-0"></span>Bruke Genius i iTunes

Genius oppretter automatisk spillelister med sanger i biblioteket ditt som passer perfekt sammen. Hvis du vil bruke Genius-funksjonen på iPod nano, må du først klargjøre Genius i iTunes. Genius er en gratistjeneste, men du må ha en iTunes Storekonto for å kunne bruke funksjonen (hvis du ikke har en konto, kan du opprette en når du slår på Genius).

#### **Slik klargjør du Genius:**

- **1** I iTunes velger du Butikk > Slå på Genius.
- **2** Følg instruksjonene på skjermen.

iTunes samler inn anonym informasjon om biblioteket ditt og sammenligner den med alle sangene som er tilgjengelig på iTunes Store, samt bibliotekene til andre iTunes Store-kunder. Hvor lang tid dette tar, varierer avhengig av størrelsen på biblioteket ditt, tilkoblingshastigheten og andre faktorer.

**3** Koble til og synkroniser iPod nano.

Nå kan du bruke Genius på iPod nano-enheten (les [side 40](#page-39-1)).

#### **Slik oppretter du en Genius-spilleliste i iTunes:**

- **1** Klikk på Musikk i Bibliotek-listen, eller marker en spilleliste.
- **2** Marker en sang.

**3** Klikk på Genius-knappen nederst i iTunes-vinduet.

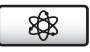

- **4** Hvis du vil endre maks antall sanger i spillelisten, velger du et tall fra lokalmenyen.
- **5** Hvis du vil arkivere spillelisten, klikker du på Arkiver spilleliste. Du kan legge til og fjerne objekter i en arkivert Genius-spilleliste. Du kan også klikke på Oppdater for å opprette en ny spilleliste som er basert på samme sang.

Genius-spillelister som er opprettet i iTunes, kan overføres til iPod nano på samme måte som andre iTunes-spillelister. Les [«Overføre musikk fra utvalgte spillelister til](#page-29-1)  [iPod nano» på side 30.](#page-29-1)

## <span id="page-26-0"></span>Kjøpe eller leie videoer og laste ned videopodcaster

Hvis du vil kjøpe videoer, det vil si filmer, TV-programmer og musikkvideoer, eller leie filmer fra iTunes Store (som er en del av iTunes, og ikke tilgjengelig i alle land), logger du deg først på iTunes Store-kontoen din. Deretter finner du fram til videoene du vil ha, og kjøper eller leier dem.

Leietiden for en film utløper 30 dager etter at du leier den eller 24 timer etter at du har begynt avspillingen av den, alt etter hva som kommer først. Filmer med utløpt leietid slettes automatisk.

*Merk:* Disse vilkårene gjelder for leie i USA. Leievilkårene kan variere fra land til land.

#### **Slik finner du fram til videoer på iTunes Store:**

- **1** Marker iTunes Store i kildelisten i iTunes.
- **2** Klikk på et objekt (Movies, TV Shows eller Music Videos) i iTunes Store-listen på venstresiden.

Noen videoer er også tilgjengelige som en del av et album eller et annet tilbud.

Du kan se filmtrailere eller forhåndsvisninger av TV-programmer. Videoer i iTunes og på iTunes Store har et skjermsymbol  $($ ) ved siden av seg.

#### **Slik kjøper eller leier du en video:**

- **1** Marker iTunes Store i kildelisten, og finn objektet du vil kjøpe eller leie.
- **2** Klikk på Kjøp sang, Kjøp episode, Kjøp sesong, Kjøp film eller Lei film.

Kjøpte videoer vises når du markerer Filmer eller TV-programmer (under Bibliotek) eller Kjøpt (under Butikk) i kildelisten. Leide videoer vises når du markerer Leide filmer (under Bibliotek).

Noen objekter har andre valg. Med TV-programmer er det for eksempel mulig å kjøpe et sesongpass for alle episodene.

#### **Slik laster du ned en videopodcast:**

Videopodcaster vises sammen med andre podcaster i iTunes Store. Du kan abonnere på dem og laste dem ned akkurat som med vanlige podcaster. Du trenger ikke å ha en iTunes Store-konto for å laste ned podcaster. Les [«Kjøp sanger og last ned podcaster fra](#page-21-1)  [iTunes Store» på side 22](#page-21-1).

#### **Konvertere dine egne videoer slik at de kan vises på iPod nano**

Du kan vise andre videofiler på iPod nano, for eksempel videoer du lager i iMovie (på Macintosh-maskiner) eller videoer du laster ned fra Internett. Importer videoen i iTunes, konverter den om nødvendig slik at den kan brukes med iPod nano, og overfør den deretter til iPod nano.

iTunes har støtte for de samme videoformatene som QuickTime. Hvis du vil ha mer informasjon, velger du Hjelp > QuickTime Player Hjelp fra QuickTime Player-menylinjen.

#### **Slik importerer du en video til iTunes:**

m Flytt videofilen til iTunes-biblioteket.

Noen videoer kan allerede være klare til bruk med iPod nano straks du har importert dem til iTunes. Hvis du prøver å overføre en video til iPod nano (les [«Synkronisere](#page-32-0)  [videoer automatisk» på side 33](#page-32-0)), og en melding som sier at videoen ikke kan spilles på iPod nano vises, må du konvertere videoen for bruk med iPod nano.

#### **Slik konverterer du en video for bruk med iPod nano:**

- **1** Marker videoen i iTunes-biblioteket.
- **2** Velg Avansert > «Konverter markerte for iPod/iPhone».

Avhengig av videoens varighet og innhold, kan konverteringen for bruk med iPod nano ta fra noen minutter til flere timer.

Når du konverterer en video for bruk med iPod nano, blir originalvideoen liggende i iTunes-biblioteket.

Hvis du vil ha mer informasjon om hvordan du konverterer video for bruk med iPod nano, går du til www.info.apple.com/kbnum/n302758-no.

# <span id="page-28-0"></span>Overføre musikk til iPod nano

Når du har importert og organisert musikken i iTunes, er det enkelt å overføre den til iPod nano.

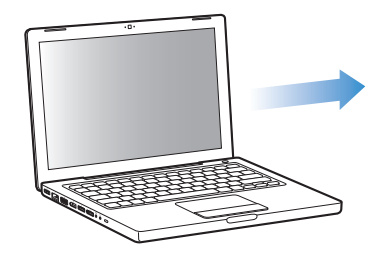

Du angir innstillinger for hvordan musikk skal overføres fra datamaskinen til iPod nano, ved å koble iPod nano til datamaskinen og deretter endre iPod nano-innstillingene i iTunes-valg.

#### **iTunes kan overføre musikk til iPod nano på tre forskjellige måter:**

- Â *Synkronisering av alle sanger og spillelister:* Når du kobler iPod nano til datamaskinen, oppdateres iPod automatisk slik at den inneholder de samme sangene og objektene som iTunes-biblioteket. Andre sanger på iPod nano blir slettet.
- Â *Synkronisering av utvalgte spillelister:* Når du kobler iPod nano til maskinen, oppdateres den automatisk slik at den inneholder sangene som er i spillelistene du har markert i iTunes.
- Â *Legge til musikk manuelt på iPod nano:* Når du kobler iPod nano til maskinen, kan du flytte enkeltsanger og spillelister til iPod nano og slette enkeltsanger og spillelister fra iPod nano. Når du bruker denne funksjonen, kan du overføre sanger fra flere enn én datamaskin uten å slette sanger på iPod nano. Hvis du organiserer musikken manuelt, må du alltid mate ut iPod nano i iTunes før du kan koble den fra.

#### **Automatisk synkronisering av musikk**

Standardinnstillingen er at iPod nano synkroniseres med alle sanger og spillelister i iTunes når du kobler den til maskinen. Dette er den enkleste måten å overføre musikk til iPod nano på. Alt du trenger å gjøre, er å koble iPod nano til datamaskinen, vente mens musikk, lydbøker, videoer og andre objekter overføres og deretter koble den fra igjen. Hvis du har lagt inn nye sanger i iTunes siden forrige gang du koblet til iPod nano, synkroniseres de med iPod nano. Hvis du har slettet sanger i iTunes, fjernes de fra iPod nano.

#### **Slik synkroniserer du musikk med iPod nano:**

m Koble iPod nano til datamaskinen. Hvis iPod nano er stilt inn til å synkronisere automatisk, starter oppdateringen.

*Viktig:* Første gang du kobler iPod nano til en datamaskin, blir du spurt om du vil overføre sanger automatisk. Hvis du svarer ja på dette, slettes alle sanger, lydbøker og videoer fra iPod nano og erstattes med sanger og andre objekter fra datamaskinen. Hvis du svarer nei, kan du fortsatt overføre sanger til iPod nano manuelt uten å slette noen av sangene som allerede finnes på iPod nano.

Mens musikken fra datamaskinen synkroniseres med iPod nano, viser iTunes et statusvindu hvor du kan følge med på framdriften og et synkroniseringssymbol ved siden av iPod nano-symbolet i kildelisten.

Når oppdateringen er ferdig, viser iTunes meldingen «iPod-oppdateringen er fullført».

#### <span id="page-29-1"></span>**Overføre musikk fra utvalgte spillelister til iPod nano**

Innstillingen i iTunes for å synkronisere utvalgte spillelister med iPod nano er spesielt nyttig hvis du ikke har plass til hele iTunes-biblioteket på iPod nano. Kun musikken i spillelistene du markerer, synkroniseres med iPod nano.

**Slik stiller du inn iTunes til å overføre musikk fra utvalgte spillelister til iPod nano:**

- **1** Marker iPod nano i kildelisten, og klikk deretter på Musikk-fanen.
- **2** Marker «Synkroniser musikk», og velg deretter «Markerte spillelister».
- **3** Marker spillelistene du vil overføre.
- **4** Hvis du vil ta med musikkvideoer og vise albumbilder, markerer du valgene for dette.
- **5** Klikk på Bruk.

Hvis «Synkroniser kun avkryssede sanger og videoer» er markert i Oversikt-panelet, synkroniserer iTunes kun avkryssede objekter i biblioteket.

#### <span id="page-29-2"></span><span id="page-29-0"></span>**Manuell håndtering av iPod nano**

Innstillingen i iTunes for manuell håndtering av iPod nano gir deg størst fleksibilitet når du skal organisere musikk og video på iPod nano. Du kan legge til og fjerne enkeltsanger (inkludert musikkvideoer) og videoer (inkludert filmer og TVprogrammer). Du kan også overføre musikk og videoer fra flere maskiner til iPod nano uten å slette objekter som allerede er på iPod nano.

Hvis du angir at musikk og video på iPod nano skal håndteres manuelt, slås valgene for automatisk synkronisering av i Musikk-, Filmer- og TV-programmer-panelene. Du kan ikke håndtere én av delene manuelt, og samtidig la en annen synkroniseres automatisk.

**Slik stiller du inn iTunes for å organisere musikk og videoer på iPod nano manuelt:**

- **1** Marker iPod nano i kildelisten, og klikk på Oversikt-fanen.
- **2** Velg «Håndter musikk og video manuelt» i Valg-delen.
- **3** Klikk på Bruk.

Hvis du organiserer sanger og videoer manuelt, må du alltid mate ut iPod nano i iTunes før du kan koble den fra.

#### **Slik legger du til sanger, videoer eller andre objekter på iPod nano:**

- **1** Klikk på Musikk eller et annet Bibliotek-objekt i iTunes-kildelisten.
- **2** Flytt en sang eller et annet objekt til iPod nano i kildelisten.

#### **Slik fjerner du en sang, video eller et annet objekt fra iPod nano:**

- **1** Marker iPod nano i kildelisten i iTunes.
- **2** Marker en sang eller et annet objekt på iPod nano, og trykk på Delete- eller slettetasten på tastaturet.

Sanger og andre objekter du fjerner manuelt fra iPod nano, blir ikke slettet fra iTunes-biblioteket.

#### **Slik oppretter du en ny spilleliste på iPod nano:**

- **1** Marker iPod nano i kildelisten i iTunes, og klikk deretter på Legg til-knappen (**+**) eller velg Arkiv > Ny spilleliste.
- **2** Skriv inn et navn for spillelisten.
- **3** Klikk på et objekt, for eksempel Musikk, i Bibliotek-listen, og flytt sanger eller andre objekter til spillelisten.

#### **Slik legger du til og fjerner sanger fra en spilleliste på iPod nano:**

m Du legger til en sang ved å flytte sangen til en spilleliste på iPod nano. Slett en sang ved å markere sangen i en spilleliste og trykke på slettetasten på tastaturet.

Hvis du har stilt inn iTunes slik at du håndterer musikk manuelt, kan du slå på automatisk synkronisering senere.

#### **Slik nullstiller du iTunes til å synkronisere all musikk med iPod nano automatisk:**

- **1** Marker iPod nano i kildelisten, og klikk deretter på Musikk-fanen.
- **2** Velg «Synkroniser musikk», og velg deretter «Alle sanger og spillelister».
- **3** Klikk på Bruk.

Oppdateringen starter automatisk.

Hvis «Inkluder kun avkryssede objekter» er markert i Oversikt-panelet, synkroniserer iTunes kun avkryssede objekter i Musikk-biblioteket og andre biblioteker.

#### <span id="page-30-0"></span>**Overføre podcaster til iPod nano**

Innstillinger for overføring av podcaster til iPod nano er ikke de samme innstillingene som for overføring av sanger. Innstillingene for oppdatering av podcaster påvirker ikke innstillingene for oppdatering av sanger og omvendt. Du kan angi at iTunes automatisk synkroniserer alle eller markerte podcaster, eller du kan overføre podcaster iPod nano manuelt.

#### **Slik stiller du inn iTunes til å oppdatere podcaster på iPod nano automatisk:**

- **1** Marker iPod nano i kildelisten i iTunes, og klikk på Podcaster-fanen.
- **2** I Podcaster-panelet, markerer du «Synkroniser ... podcastepisoder» og velger antall episoder fra lokalmenyen.
- **3** Klikk på «Alle podcaster» eller «Markerte podcaster». Hvis du klikker på «Markerte podcaster», må du også markere podcastene i listen du vil synkronisere.
- **4** Klikk på Bruk.

Når du stiller inn iTunes til å synkronisere podcaster med iPod nano automatisk, oppdateres iPod nano hver gang du kobler den til datamaskinen.

*Merk:* Hvis «Inkluder kun avkryssede objekter» er markert i Oversikt-panelet, synkroniserer iTunes kun avkryssede objekter i Podcaster-biblioteket og andre biblioteker.

#### **Slik håndterer du podcaster manuelt:**

- **1** Marker iPod nano i kildelisten, og klikk på Oversikt-fanen.
- **2** Marker «Håndter musikk og video manuelt», og klikk på Bruk.
- **3** Marker Podcaster-biblioteket i kildelisten, og flytt podcastene du vil overføre, til iPod nano.

# <span id="page-31-0"></span>Overføre videoer til iPod nano

Du overfører filmer og TV-programmer iPod nano på samme måte som du overfører sanger. Du kan angi at iTunes skal synkronisere alle filmer og TV-programmer med iPod nano automatisk når du kobler til iPod nano, eller du kan angi at iTunes kun synkroniserer markerte spillelister. Eller du kan håndtere filmer og TV-programmer manuelt. Når du bruker denne funksjonen, kan du overføre videoer fra flere enn én datamaskin uten å slette videoer på iPod nano.

*Merk:* Musikkvideoer organiseres sammen med sanger, under Musikk-fanen i iTunes. Les [«Overføre musikk til iPod nano» på side 29.](#page-28-0)

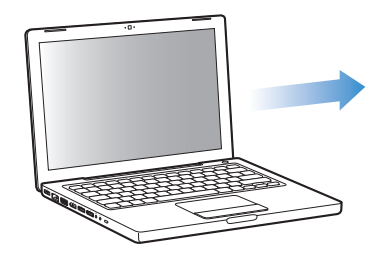

*Viktig:* Du kan vise en leid film på kun én enhet om gangen. Det vil si at hvis du for eksempel leier en film fra iTunes Store og overfører den til iPod nano, kan du kun vise den på iPod nano. Hvis du overfører filmen tilbake til iTunes, kan du kun vise den der, og ikke på iPod nano. Alle standard tidsbegrensninger gjelder for leide filmer som overføres til iPod nano.

#### <span id="page-32-0"></span>**Synkronisere videoer automatisk**

Standardinnstillingen er at iPod nano synkroniseres med alle videoer når du kobler den til maskinen. Dette er den enkleste måten å overføre video til iPod nano på. Alt du trenger å gjøre, er å koble iPod nano til datamaskinen, vente mens videoer og andre objekter overføres automatisk og deretter koble den fra igjen. Hvis du har lagt inn nye videoer i iTunes siden forrige gang du koblet til iPod nano, overføres de til iPod nano. Hvis du har slettet videoer i iTunes, fjernes de fra iPod nano.

Du kan angi at iPod nano synkroniserer videoer automatisk når du kobler den til datamaskinen.

#### **Slik synkroniserer du videoer med iPod nano:**

m Koble iPod nano til datamaskinen. Hvis iPod nano er stilt inn til å synkronisere automatisk, starter synkroniseringen.

*Viktig:* Hvis du kobler iPod nano til en annen datamaskin for første gang, og du har stilt inn enheten til automatisk synkronisering, blir du spurt om du vil synkronisere sanger og videoer automatisk. Hvis du godtar dette, slettes alle sanger, videoer og andre objekter fra iPod nano og erstattes med sanger, videoer og andre objekter i iTunesbiblioteket på datamaskinen den er koblet til. Hvis du svarer nei, kan du fortsatt overføre videoer til iPod nano manuelt uten å slette noen av videoene som allerede finnes på iPod nano.

iTunes inneholder en funksjon du kan bruke til å overføre kjøpte objekter fra iPod nano til en annen datamaskin. Hvis du vil vite mer, kan du slå opp i iTunes Hjelp.

Mens videoer fra datamaskinen synkroniseres med iPod nano, viser iTunes et statusvindu hvor du kan følge med på framdriften, og iPod nano-symbolet i kildelisten blinker rødt.

Når oppdateringen er ferdig, viser iTunes meldingen «iPod-oppdateringen er fullført».

#### **Synkronisere markerte videoer med iPod nano**

Hvis du har flere videoer i iTunes-biblioteket enn det er plass til på iPod nano, kan det være nyttig å angi at iTunes kun skal synkronisere markerte videoer til iPod nano. Kun videoene du angir, synkroniseres med iPod nano. Du kan synkronisere markerte videoer eller markerte spillelister som inneholder videoer.

**Slik angir du at iTunes skal synkronisere usette eller markerte filmer med iPod nano: 1** Marker iPod nano i kildelisten i iTunes og klikk på Filmer-fanen.

- **2** Marker «Synkroniser filmer».
- **3** Marker filmene eller spillelistene du vil synkronisere.

*Usette filmer:* Marker «… usette filmer» og velg antallet fra lokalmenyen.

*Markerte filmer og spillelister:* Klikk på «Markerte ...», klikk på «filmer» eller «spillelister» fra lokalmenyen, og marker deretter filmene eller spillelistene du vil synkronisere.

**4** Klikk på Bruk.

Hvis «Synkroniser kun avkryssede objekter» er markert i Oversikt-panelet, synkroniserer iTunes kun avkryssede objekter i biblioteket.

#### **Slik angir du at iTunes skal synkronisere de nyeste episodene eller markerte TV-programmer med iPod nano:**

- **1** Marker iPod nano i kildelisten i iTunes og klikk på TV-programmer-fanen.
- **2** Marker «Synkroniser ... episoder», og velg antallet episoder du vil synkronisere, fra lokalmenyen.
- **3** Klikk på «Markerte ...» og velg «TV-programmer» eller «spillelister» fra lokalmenyen.
- **4** Marker filmene eller spillelistene du vil synkronisere.
- **5** Klikk på Bruk.

Hvis «Synkroniser kun avkryssede objekter» er markert i Oversikt-panelet, synkroniserer iTunes kun avkryssede TV-programmer.

#### **Håndtere videoer manuelt**

Innstillingen i iTunes for manuell håndtering av iPod nano gir deg størst fleksibilitet når du skal organisere videoer på iPod nano. Du kan overføre og fjerne filmer, TVprogrammer og andre objekter, individuelt. Du kan også legge til videoer fra flere maskiner på iPod nano uten å fjerne videoer som allerede er på iPod nano. Les [«Manuell håndtering av iPod nano» på side 30](#page-29-2).

Hvis du angir at iTunes skal håndtere filmer og TV-programmer manuelt, kan du nullstille iTunes senere for å synkronisere dem automatisk. Hvis du stiller inn iTunes til å synkronisere automatisk etter at du har håndtert innholdet på iPod nano manuelt, mister du alle objekter på iPod nano som ikke er i iTunes-biblioteket.

**Slik stiller du inn at iTunes skal synkronisere alle filmer med iPod nano automatisk:**

- **1** Marker iPod nano i kildelisten i iTunes og klikk på Filmer-fanen.
- **2** Marker «Synkroniser filmer», og marker deretter «Alle filmer».
- **3** Klikk på Bruk.

Hvis «Synkroniser kun avkryssede objekter» er markert i Oversikt-panelet, synkroniserer iTunes kun avkryssede filmer.

**Slik stiller du inn at iTunes skal synkronisere alle TV-programmer med iPod nano automatisk:**

- **1** Marker iPod nano i kildelisten i iTunes og klikk på TV-programmer-fanen.
- **2** Marker «Synkroniser ... episoder» og velg «alle» fra lokalmenyen.
- **3** Marker «Alle TV-programmer».
- **4** Klikk på Bruk.

Hvis «Synkroniser kun avkryssede objekter» er markert i Oversikt-panelet, synkroniserer iTunes kun avkryssede TV-programmer.

#### **Overføre videopodcaster til iPod nano**

Du kan overføre videopodcaster til iPod nano på samme måte som du overfører andre podcaster (les [«Overføre podcaster til iPod nano» på side 31\)](#page-30-0). Hvis en podcast inneholder en videodel, vises videoen når du velger den fra Podcaster.

# <span id="page-35-0"></span>**<sup>3</sup> Lytte til musikk**

Når du har klargjort iPod nano, kan du lytte til sanger, podcaster, lydbøker, radio og annet. Les dette kapitlet hvis du vil vite hvordan du lytter til musikk og annet.

# <span id="page-35-1"></span>Spille av musikk og annet lydinnhold

Finn fram til en sang eller musikkvideo ved hjelp av klikkeflaten og midtknappen.

#### **Slik finner du fram til og spiller en sang:**

m Velg Musikk, finn fram til en sang eller musikkvideo, og trykk på Start/pause-knappen.

*Merk:* Når du leter etter musikkvideoer i Musikk-menyen, spilles kun musikken. Når du leter etter dem i Videoer-menyen, vises også videoen.

Når en sang spilles, vises Spilles nå-skjermen. Tabellen nedenfor beskriver objektene på Spilles nå-skjermen på iPod nano.

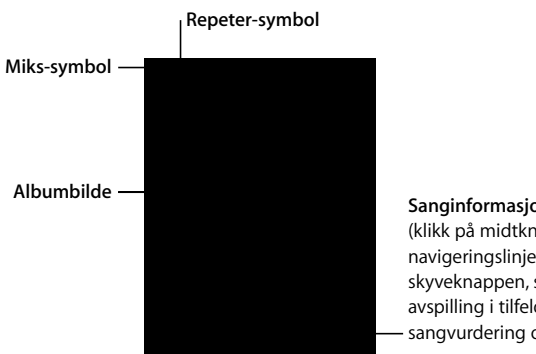

**Sanginformasjon** (klikk på midtknappen for å vise navigeringslinjen, Geniusskyveknappen, skyveknappen for avspilling i tilfeldig rekkefølge, sangvurdering og sangtekster)

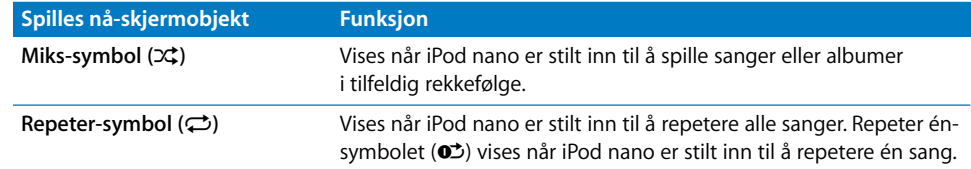
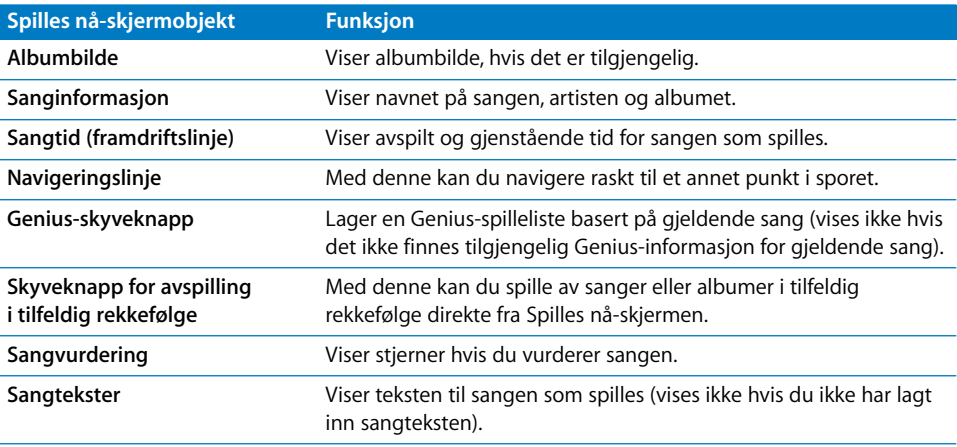

### **Slik justerer du avspillingsvolumet:**

m Når framdriftsindikatoren vises, kan du justere volumet ved hjelp av klikkeflaten.

### **Slik går du til et annet punkt i sangen:**

- **1** Hold midtknappen nede til navigeringslinjen vises.
- **2** Flytt diamanten langs navigeringslinjen ved hjelp av klikkeflaten.

### **Slik går du tilbake til forrige meny:**

m Uansett hvilken skjerm du befinner deg i, trykker du på Menu-knappen for å gå tilbake til forrige meny.

### **Vise sangtekster på iPod nano**

Hvis du legger inn sangteksten til en sang i iTunes (les [«Legge inn sangtekster» på](#page-24-0)  [side 25\)](#page-24-0), og deretter overfører sangen til iPod nano, kan du vise teksten på iPod nano. Det vises ikke sangtekster hvis du ikke har lagt dem inn.

### **Slik viser du sangtekster på iPod nano når du spiller en sang:**

**Når Spilles nå-skjermen vises, trykker du på midtknappen til sangteksten vises. Du kan** bla gjennom sangteksten mens sangen spilles.

### **Gi sanger vurdering**

Du kan rangere sangene på iPod med en vurdering som går fra 1 til 5 stjerner. Vurderinger er praktiske å bruke når du oppretter smarte spillelister i iTunes.

### **Slik gir du en sang en vurdering:**

- **1** Start avspilling av sangen.
- **2** Når Spilles nå-skjermen vises, trykker du på midtknappen helt til de fem vurderingsmerkene vises.
- **3** Bruk klikkeflaten til å velge en vurdering (representert av stjerner).

*Merk:* Det er ikke mulig å vurdere videopodcaster.

### **Vise albumbilder på iPod nano**

Standardinnstillingen er at iTunes viser albumbilder på iPod nano. Hvis et bilde er tilgjengelig, vil det vises på iPod nano i Cover Flow, i albumlisten og når du spiller musikk fra albumet.

### **Slik stiller du inn iTunes til å vise albumbilder på iPod nano:**

- **1** Koble iPod nano til datamaskinen.
- **2** Marker iPod nano i kildelisten, og klikk deretter på Musikk-fanen.
- **3** Marker «Vis albumbilde på iPod».

### **Slik viser du albumbilder på iPod nano:**

**H** Hold iPod nano horisontalt for å vise Cover Flow eller spille av en sang som har albumbilde.

Hvis du vil vite mer om albumbilder, åpner du iTunes og velger Hjelp > iTunes Hjelp.

### **Finne flere kommandoer**

Du har tilgang til enkelte iPod nano-kommandoer direkte fra Spilles nå-skjermen og noen menyer.

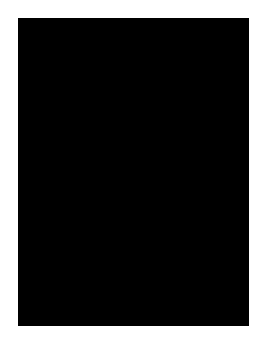

**Slik finner du flere kommandoer:**

m Hold nede midtknappen til det vises en meny, marker en kommando, og trykk deretter på midtknappen igjen.

### **Bla i sanger etter album eller artist**

Når du spiller av en sang, kan du bla gjennom flere sanger av samme artist eller alle sangene i albumet som spilles.

### **Slik blar du gjennom sanger etter album:**

- **1** Når Spilles nå-skjermen vises, holder du nede midtknappen til det vises en meny.
- **2** Velg Bla i album, og trykk deretter på midtknappen.

Nå vises alle sangene som finnes på iPod nano fra albumet som spilles. Du kan velge en annen sang eller gå tilbake til Spilles nå-skjermen.

### **Slik blar du gjennom sanger etter artist:**

- **1** Når Spilles nå-skjermen vises, holder du nede midtknappen til det vises en meny.
- **2** Velg Bla i artist, og trykk deretter på midtknappen.

Nå vises alle sangene som finnes på iPod nano med denne artisten. Du kan velge en annen sang eller gå tilbake til Spilles nå-skjermen.

### **Opprette On-The-Go-spillelister på iPod nano**

Du kan opprette spillelister på iPod nano, såkalte On-The-Go-spillelister, når iPod nano ikke er koblet til maskinen.

### **Slik oppretter du en On-The-Go-spilleliste:**

- **1** Marker en sang, og hold deretter nede midtknappen til det vises en meny.
- **2** Velg «Legg til i On-The-Go».
- **3** Hvis du vil legge til flere sanger, gjentar du trinn 1 og 2.
- **4** Velg Musikk > Spillelister > On-The-Go for å bla i og spille sangene i listen.

Du kan også legge til en gruppe med sanger. Hvis du for eksempel vil legge til et album, markerer du albumets navn, holder nede midtknappen til det vises en meny og velger deretter «Legg til i On-The-Go».

### **Slik spiller du sangene i On-The-Go-spillelisten:**

 $\blacksquare$  Velg Musikk > Spillelister > On-The-Go, og velg deretter en sang.

### **Slik fjerner du en sang fra On-The-Go-spillelisten:**

- **1** Marker en sang i spillelisten, og hold nede midtknappen til det vises en meny.
- **2** Velg «Fjern fra On-The-Go», og trykk deretter på midtknappen.

### **Slik sletter du hele On-The-Go-spillelisten:**

m Velg Musikk > Spillelister > On-The-Go > Slett spilleliste, og klikk deretter på Slett.

### **Slik arkiverer du On-The-Go-spillelisten på iPod nano:**

**•** Velg Musikk > Spillelister > On-The-Go > Arkiver spilleliste.

Den første spillelisten arkiveres som «Ny spilleliste 1» i Spillelister-menyen. On-The-Gospillelisten tømmes. Du kan arkivere så mange spillelister du vil. Når du har arkivert en spilleliste, er det ikke lenger mulig å fjerne sanger fra den.

### **Slik kopierer du On-The-Go-spillelisten fra iPod nano til datamaskinen:**

m Hvis du oppretter en On-The-Go-spilleliste og iPod nano er stilt inn til å overføre sanger automatisk (les [«Automatisk synkronisering av musikk» på side 29](#page-28-0)), blir spillelisten automatisk kopiert til iTunes når du kobler iPod nano til datamaskinen. On-The-Gospillelisten vises i listen med spillelister i iTunes. Du kan endre navnet på, redigere eller slette listen, på samme måte som du gjør med andre spillelister.

# Bruke Genius-funksjonen på iPod nano

Også når iPod nano ikke er koblet til datamaskinen, kan du bruke Genius-funksjonen til å sette sammen spillelister med sanger som passer perfekt sammen. Hvis du vil bruke Genius-funksjonen, må du klargjøre Genius i iTunes Store og deretter synkronisere iPod nano med iTunes. Du kan også lage Genius-spillelister i iTunes og overføre dem til iPod nano.

Hvis du vil klargjøre Genius i iTunes, leser du [«Bruke Genius i iTunes» på side 26](#page-25-0).

### **Slik lager du en Genius-spilleliste på iPod nano:**

**1** Marker en sang, og hold deretter nede midtknappen til det vises en meny.

Du kan markere en sang fra en meny eller spilleliste, eller du kan starte fra Spilles nå-skjermen.

**2** Velg Start Genius, og trykk deretter på midtknappen. Den nye spillelisten vises på skjermen.

Start Genius vises ikke hvis ett av følgende er tilfelle:

- Du har ikke klargjort Genius i iTunes og deretter synkronisert iPod nano med iTunes.
- Genius gjenkjenner ikke sangen du har markert.
- Â Genius gjenkjenner sangen, men det er færre enn ti lignende sanger i biblioteket ditt.
- **3** Hvis du vil beholde spillelisten, velger du Arkiver spilleliste.

Spillelisten arkiveres med sangtittelen og artisten til sangen du brukte til å lage spillelisten.

**4** Hvis du vil lage en ny spilleliste som er basert på samme sang, velger du Oppdater. Hvis du oppdaterer en arkivert spilleliste, blir den arkiverte spillelisten erstattet med den nye. Du kan ikke gjenopprette den forrige spillelisten.

Du kan også starte Genius fra Spilles nå-skjermen ved å holde nede midtknappen til Genius-skyveknappen vises og deretter bruke klikkeflaten til å flytte skyveknappen til høyre. Genius-skyveknappen vises ikke hvis ikke Genius gjenkjenner sangen som spilles.

Genius-spillelister som er arkivert på iPod nano, overføres til iTunes når du kobler iPod nano til datamaskinen.

### **Slik spiller du av en Genius-spilleliste:**

 $\blacksquare$  Velg Musikk > Spillelister, og velg en spilleliste.

# Stille inn iPod nano til å mikse sanger

Du kan stille inn iPod nano til å spille sanger, albumer eller hele biblioteket i tilfeldig rekkefølge.

### **Slik stiller du inn iPod nano til å mikse og spille alle sangene dine:**

**• Velg Miks sanger fra iPod nano-hovedmenyen.** 

iPod nano begynner å spille sanger fra hele musikkbiblioteket i tilfeldig rekkefølge. Lydbøker og podcaster blir ikke spilt.

### **Slik stiller du inn iPod nano til å alltid mikse sanger eller albumer:**

- **1** Velg Innstillinger fra iPod nano-hovedmenyen.
- **2** Velg enten Sanger eller Albumer under Miks.

Når du stiller inn iPod nano til å mikse sanger ved å velge Innstillinger > Miks, mikser iPod nano sanger i listen du velger å spille (for eksempel et album eller en spilleliste).

Når iPod nano er stilt inn til å mikse albumer, spilles sangene på hvert album i riktig rekkefølge, men albumenes avspillingsrekkefølge mikses.

Fra Spilles nå-skjermen kan du holde nede midtknappen til skyveknappen for avspilling i tilfeldig rekkefølge vises, og deretter bruke klikkeflaten til å angi at iPod nano skal spille av sanger eller albumer i tilfeldig rekkefølge.

### **Slik mikser du sanger mens en sang spilles av eller er satt på pause:**

m Rist iPod nano fra side til side. En ny sang spilles av.

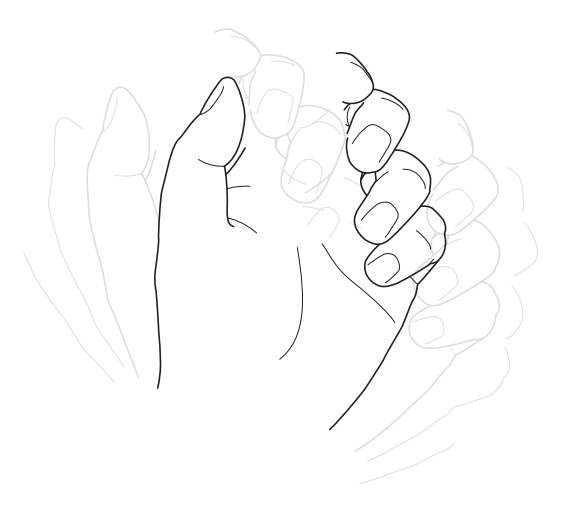

Når du rister for å spille av musikk i tilfeldig rekkefølge, endres ikke innstillingene for avspilling i tilfeldig rekkefølge, uansett om du stilte dem inn ved å velge Innstillinger > Miks eller ved å bruke skyveknappen for avspilling i tilfeldig rekkefølge.

### **Slik deaktiverer du ristefunksjonen:**

**•** Velg Innstillinger  $>$  Avspilling  $>$  Risting, og marker Av.

Hvis du vil slå ristefunksjonen på igjen, velger du Innstillinger > Avspilling > Risting, og marker deretter På.

Ristingen er også deaktivert når låseknappen er i låst posisjon, og når skjermen er slått av. Hvis iPod nano er slått av, kan du ikke slå den på ved å riste på den.

### **Stille inn iPod nano til å repetere sanger**

Du kan stille inn iPod nano til å repetere én sang eller til å repetere sanger i listen du velger å spille.

### **Slik stiller du inn iPod nano til å repetere sanger:**

- **•** Velg Innstillinger fra iPod nano-hovedmenyen.
	- Â *Hvis du vil repetere alle sangene i listen,* velger du Alle under Repeter.
	- Â *Hvis du vil repetere kun én sang,* velger du En under Repeter.

### **Tilpasse Musikk-menyen**

Du kan overføre objekter eller fjerne dem fra Musikk-menyen, på samme måte som du gjør med hovedmenyen. Du kan for eksempel legge til et samlingsobjekt til Musikkmenyen, slik at du enkelt kan velge samlinger som er satt sammen fra forskjellige kilder.

### **Slik fjerner og legger du til objekter i Musikk-menyen:**

- **1** Velg Innstillinger > Generelt > Musikkmeny.
- **2** Marker objektene du vil legge til i musikkmenyen. Et hakemerke viser hvilke objekter som er lagt til. Hvis du vil tilbakestille til de originale innstillingene for Musikk-menyen, velger du Nullstill meny.

### <span id="page-41-0"></span>**Angi volumbegrensning**

Du kan stille inn et maksimumsnivå for volumet på iPod nano og angi en tallkombinasjon slik at innstillingen ikke kan endres.

### **Slik stiller du inn en volumbegrensning på iPod nano:**

**1** Velg Innstillinger > Avspilling > Volumbegr.

Volumkontrollen viser gjeldende volumnivå.

- **2** Velg maksimumsnivå ved hjelp av klikkeflaten.
- **3** Angi maksimumsnivå ved å trykke på midtknappen.

Volumbegrensningen vises som et trekantsymbol på volumlinjen.

### **Slik angir du en tallkombinasjon som må brukes for å kunne endre maksimumsnivå for volumet:**

- **1** Når du har angitt maksimumsnivå for volumet, markerer du Lås ved hjelp av klikkeflaten og trykker deretter på midtknappen.
- **2** Angi en tallkombinasjon på skjermen som vises.

Slik angir du en kombinasjon:

- Â Velg det første tallet ved hjelp av klikkeflaten. Trykk på midtknappen for å bekrefte valget og gå til neste tall.
- Â Bruk samme metode for å angi resten av tallene i koden. Du kan gå til neste tall ved å trykke på Neste/framoverspoling-knappen og til forrige tall ved å trykke på Forrige/ tilbakespoling-knappen. Trykk på midtknappen i siste posisjon for å bekrefte hele kombinasjonen.

Volumnivået du hører når du spiller sanger og annen lyd, varierer avhengig av hvordan lyden ble tatt opp eller kodet. Les [«Stille inn sanger slik at de spilles av med samme](#page-43-0)  [volumnivå» på side 44](#page-43-0) hvis du vil vite hvordan du stiller inn ulike volumnivåer i iTunes og på iPod nano. Volumnivået kan også variere hvis du bruker ulike øretelefoner eller hodetelefoner. Med unntak av iPod Radio Remote støtter ikke volumbegrensningsfunksjonen tilbehør som kobles til via Dock-tilkoblingen.

Hvis du angir en kombinasjon, må du oppgi kombinasjonen før du kan endre eller fjerne volumbegrensningen.

### **Slik endrer du volumbegrensningen:**

- **1** Velg Innstillinger > Avspilling > Volumbegr.
- **2** Hvis du har angitt en kombinasjonen, oppgir du kombinasjonen ved å velge tallene med klikkeflaten og deretter bekrefte dem ved å trykke på midtknappen.
- **3** Endre maksimumsnivå ved hjelp av klikkeflaten.
- **4** Godta endringen ved å trykke på Start/pause.

### **Slik fjerner du volumbegrensningen:**

- **1** Hvis du hører på musikk på iPod nano, trykker du på Pause.
- **2** Velg Innstillinger > Avspilling > Volumbegr.
- **3** Hvis du har angitt en kombinasjonen, oppgir du kombinasjonen ved å velge tallene med klikkeflaten og deretter bekrefte dem ved å trykke på midtknappen.
- **4** Flytt volumbegrensningen til maksimumsnivå på volumlinjen ved hjelp av klikkeflaten. Dette fjerner volumbegrensningen.
- **5** Godta endringen ved å trykke på Start/pause.

Hvis du glemmer kombinasjonen, kan du gjenopprette iPod nano. Les [«Oppdatere og](#page-71-0)  [gjenopprette iPod-programvaren» på side 72](#page-71-0).

### <span id="page-43-0"></span>**Stille inn sanger slik at de spilles av med samme volumnivå**

iTunes kan justere volumet på sanger automatisk slik at de spilles av med samme relative volumnivå. Du kan stille inn iPod nano til å bruke voluminnstillingene fra iTunes.

### **Slik stiller du inn iTunes til å spille sanger med samme volumnivå:**

- **1** I iTunes, velger du iTunes > Innstillinger (hvis du bruker en Macintosh-maskin) eller Rediger > Innstillinger (hvis du bruker en Windows-PC).
- **2** Klikk på Avspilling, og velg Volumjustering. Klikk deretter på OK.

### **Slik stiller du inn iPod nano til å bruke voluminnstillingene fra iTunes:**

m Velg Innstillinger, og sett Volumjustering til På.

Hvis du ikke har aktivert Volumjustering i iTunes, har det ingen effekt å velge dette på iPod nano.

### **Bruke equalizeren**

Du kan bruke equalizerforhåndsinnstillinger til å endre lyden som iPod nano spiller, slik at den passer bedre til en bestemt musikksjanger eller -stil. Hvis du for eksempel vil ha et lydbilde som passer til rockemusikk, velger du Rock-innstillingen i equalizeren.

### **Slik justerer du lyden fra iPod nano ved hjelp av equalizeren:**

m Velg Innstillinger > Avspilling > EQ, og velg deretter en equalizerforhåndsinnstilling.

Hvis du har valgt en equalizerforhåndsinnstilling for en sang i iTunes og iPod nanoequalizeren er satt til Av, spilles sangen med innstillingen som er valgt i iTunes. Hvis du vil vite mer, slår du opp i iTunes Hjelp.

### **Krysstoning mellom sanger**

Du kan stille inn iPod nano slik at slutten av en sang tones ned og inn i begynnelsen av den påfølgende sangen.

### **Slik slår du på krysstoning:**

**• Velg Innstillinger > Avspilling > Krysstoning, og marker På.** 

*Merk:* Sanger som er gruppert for avspilling uten opphold, spilles av uten opphold også når krysstoning er på.

### <span id="page-43-1"></span>Vise og lytte til podcaster

Podcaster er lyd- eller videosendinger du kan laste ned fra iTunes Store. Du kan lytte til lydpodcaster og se videopodcaster. Podcaster organiseres etter programmer, episoder i programmer og kapitler i episoder. Hvis du stopper avspillingen av en podcast og starter den igjen senere, fortsetter avspillingen der du avsluttet sist.

### **Slik spiller du av en podcast:**

**1** Fra hovedmenyen velger du Podcaster, og velger deretter den du vil spille av.

Podcastene vises i omvendt kronologisk rekkefølge slik at du kan se eller høre på det nyeste først. En blå prikk vises ved siden av episoder du ikke har hørt eller sett på ennå.

**2** Spill en episode ved å velge den.

Spilles nå-vinduet viser programmet, episoden og datoinformasjon, sammen med avspilt og gjenstående tid. Trykk på midtknappen for å vise mer informasjon om podcasten. Hvis det følger et bilde med podcasten, vil bildet vises på skjermen. Podcastbilder kan endres i løpet av en episode.

Hvis podcasten har flere kapitler, kan du gå til neste kapittel eller til begynnelsen av gjeldende kapittel ved å trykke på Neste/framoverspoling- eller Forrige/ tilbakespoling-knappen .

Hvis du vil vite mer om podcaster, åpner du iTunes og velger Hjelp > iTunes Hjelp. Søk deretter etter «podcaster».

# Høre på lydbøker

Du kan kjøpe og laste ned lydbøker fra iTunes Store eller fra audible.com og spille dem på iPod nano.

Bruk iTunes til å overføre lydbøker til iPod nano på samme måte som du overfører sanger. Hvis du stopper avspillingen av en lydbok på iPod nano og går tilbake til den senere, fortsetter avspillingen der du avsluttet sist. iPod nano hopper over lydbøker når du spiller sanger i tilfeldig rekkefølge.

Hvis lydboken du hører på, har flere kapitler, kan du gå til neste kapittel eller til begynnelsen av gjeldende kapittel ved å trykke på Neste/framoverspoling- eller Forrige/tilbakespoling-knappen .

Lydbøker kan spilles av raskere eller langsommere enn normal hastighet.

### **Slik angir du hastighet for lydbøker:**

m Velg Innstillinger > Avspilling > Lydbøker, og velg en hastighet,eller hold nede midtknappen når Spilles nå-skjermen vises.

Når du velger avspillingshastighet, påvirker dette kun lydbøker som er kjøpt fra iTunes Store eller audible.com.

# Høre på FM-radio

Du kan høre på radio ved hjelp av ekstrautstyret iPod Radio Remote for iPod nano. iPod Radio Remote kobles til iPod nano via Dock-tilkoblingen. Når du bruker iPod Radio Remote, vises et Radio-menyobjekt i iPod nano-hovedmenyen. Du finner mer informasjon i dokumentasjonen som fulgte med iPod Radio Remote.

# **<sup>4</sup> Vise videoer**

# Du kan bruke iPod nano til å vise TV-programmer, filmer, videopodcaster og annet. Les dette kapitlet hvis du vil vite hvordan du viser videoer på iPod nano og TV-en.

Du kan vise og høre på videoer på iPod nano. Hvis du har en AV-kabel fra Apple (kjøpes separat fra www.apple.com/no/ipodstore), kan du vise videoer fra iPod nano på TV-en.

# Vise og høre på videoer på iPod nano

Videoer du har overført til iPod nano, vises i Videoer-menyene. Musikkvideoer vises også i Musikk-menyer.

### **Slik viser du en video på iPod nano:**

m Velg Videoer, og finn fram til en video. Marker en video, og trykk deretter på Start/ pause.

Hold iPod nano horisontalt for å vise videoen. Hvis du roterer iPod nano til høyre eller venstre, justeres videoen slik at den vises riktig vei.

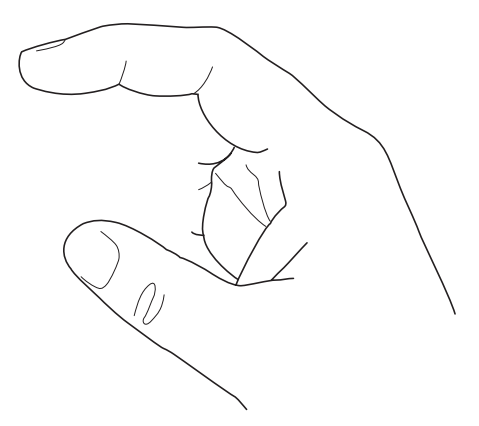

Når du spiller av video på iPod nano, kan du både se og høre videoen.

### **Slik gjør du hvis du kun vil lytte til en musikkvideo:**

■ Velg Musikk, og finn fram til en musikkvideo.

Når du spiller av videoen, hører du den, men ser ikke videoen.

Når du spiller av en spilleliste som inneholder videopodcaster, hører du podcastene, men du ser dem ikke.

### **Slik viser du en videopodcast:**

m Fra hovedmenyen velger du Podcaster, og velger deretter en videopodcast.

Les [«Vise og lytte til podcaster» på side 44](#page-43-1) hvis du vil vite mer.

# <span id="page-47-0"></span>Vise videoer på en TV som er koblet til iPod nano

Hvis du har en AV-kabel fra Apple, kan du vise videoer på en TV som er koblet til iPod nano. Først stiller du inn iPod nano til å vise videoer på en TV, og deretter kobler du iPod nano til TV-en og starter en video.

*Merk:* Bruk Apple Component AV-kabel, Apple Composite AV-kabel eller Apple AV Connection Kit (tilkoblingssett). Det er ikke sikkert at andre, lignende RCA-kabler fungerer. Du kan kjøpe kablene fra www.apple.com/no/ipodstore.

### **Slik stiller du inn iPod nano til å vise videoer på en TV:**

m Velg Videoer > Innstillinger, og sett TV ut til Spør eller På.

Hvis du setter TV ut til Spør, lar iPod nano deg velge om du vil vise bildene på TV-en eller på iPod nano hver gang du starter en video.

Du kan også angi om videoen skal vises i widescreen- eller fullskjermmodus og om den skal vises i PAL- eller NTSC-modus.

### **Slik angir du TV-innstillinger:**

m Velg Videoer > Innstillinger, og følg instruksjonene nedenfor:

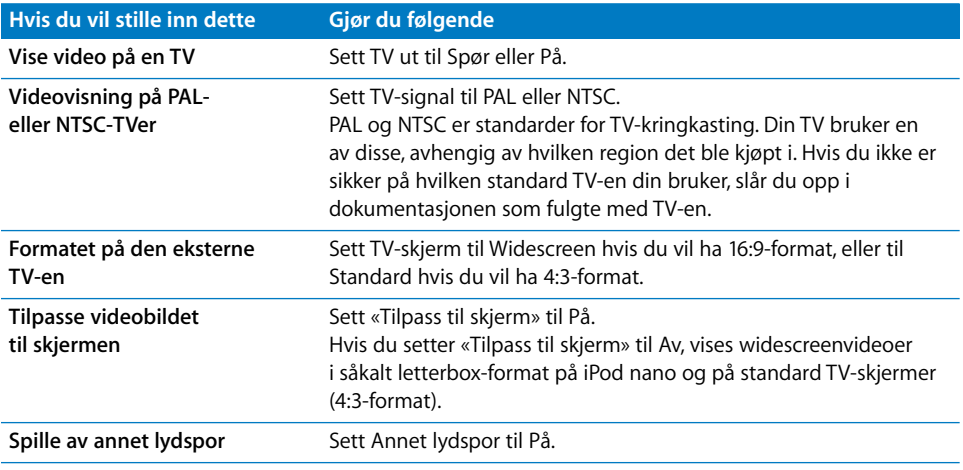

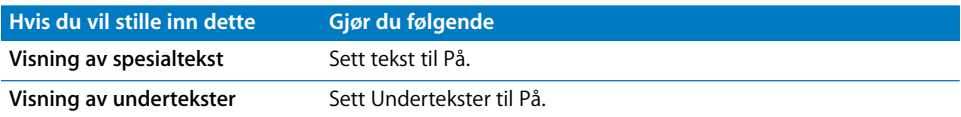

<span id="page-48-0"></span>**Slik bruker du Apple Component AV-kabelen til å koble iPod nano til en TV:**

- **1** Koble rød, grønn og blå videokabel til komponentvideoportene (Y, Pb og Pr) på TV-en. Du kan også bruke Apple Composite AV-kabelen. Hvis du gjør dette, kobler du den gule videokabelen til videoinngangen på TV-en. TV-en må ha video- og lydinnganger av RCA-typen.
- **2** Koble hvit og rød lydkabel til de analoge lydinngangene til venstre og høyre på TV-en.
- **3** Koble iPod Dock Connector til iPod nano eller Universal Dock.
- **4** Koble USB-kabelen til USB Power Adapter eller datamaskinen for å holde iPod nano ladet.
- **5** Slå på iPod nano og TV-en eller mottakeren for å starte avspillingen.

Kontroller at TV ut på iPod nano er satt til På.

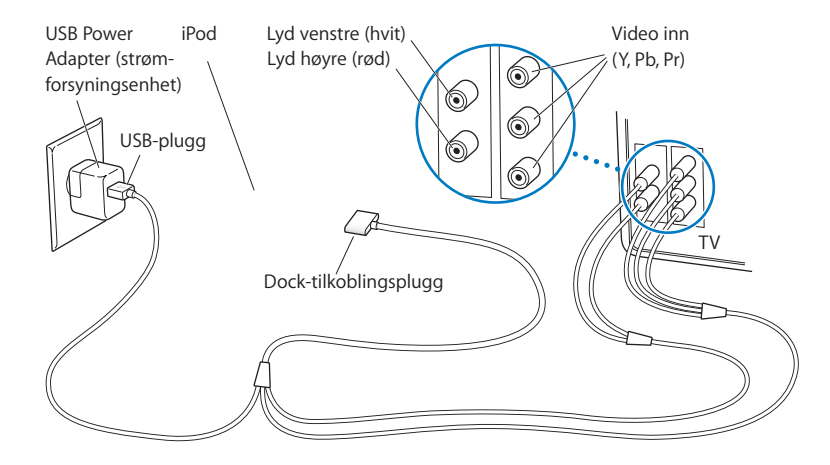

*Merk:* Inngangene på TV-en eller mottakeren kan varierere fra inngangene i illustrasjonene.

### **Slik viser du en video på TV-en:**

- **1** Koble iPod nano til en TV (se ovenfor).
- **2** Slå på TV-en, og still den inn slik at den viser bildesignalene fra inngangene som er koblet til iPod nano. Du finner mer informasjon i dokumentasjonen som fulgte med TV-en.
- **3** På iPod nano, velg Videoer og finn fram til en video.

# **<sup>5</sup> Bildefunksjoner**

# **5**

Du kan importere digitale bilder til datamaskinen og overføre dem til iPod nano. Du kan vise bildene dine på iPod nano eller i en lysbildeserie på TV-en. Les dette kapitlet hvis du vil vite hvordan du importerer og viser bilder.

# Importere bilder

Du kan importere digitale bilder fra et digitalkamera til datamaskinen og deretter overføre dem og vise dem på iPod nano. Du kan koble iPod nano til TV-en for å vise bilder i en lysbildeserie med bakgrunnsmusikk.

# **Importere bilder fra et kamera til datamaskinen**

Du kan importere bilder fra et digitalkamera eller en kortleser.

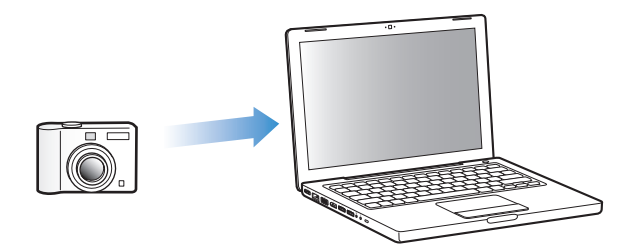

### **Slik importerer du bilder til en Mac ved hjelp av iPhoto:**

- **1** Koble kameraet eller kortleseren til datamaskinen. Åpne iPhoto (som ligger i Programmer-mappen) hvis det ikke åpnes automatisk.
- **2** Klikk på Importer.

Bilder fra kameraet importeres til iPhoto.

Du kan importere andre digitale bilder til iPhoto, for eksempel bilder du laster ned fra Internett. Hvis du vil vite mer om hvordan du importerer og arbeider med fotografier og andre bilder, åpner du iPhoto og velger Hjelp > iPhoto Hjelp.

iPhoto kan kjøpes som en del av iLife-programpakken på www.apple.com/no/ilife. iPhoto kan allerede være installert på Macintosh-maskinen din, i Programmer-mappen.

Hvis du ikke har iPhoto, kan du importere bilder ved hjelp av Image Capture.

### **Slik importerer du bilder til en Macintosh-maskin ved hjelp av Image Capture:**

- **1** Koble kameraet eller kortleseren til datamaskinen.
- **2** Åpne Image Capture (som ligger i Programmer-mappen) hvis det ikke åpnes automatisk.
- **3** Hvis du vil velge bestemte objekter som skal importeres, klikker du på Overfør noen. Hvis du vil overføre alle objektene, klikker du på Overfør alle.

### **Slik importerer du bilder til en Windows-PC:**

m Følg veiledningen som fulgte med digitalkameraet eller bildebehandlingsprogrammet.

### **Overføre bilder fra datamaskinen til iPod nano**

Du kan overføre bilder til iPod nano fra en mappe på harddisken. Hvis du har en Mac og iPhoto 6 eller nyere, kan du synkronisere iPhoto-albumer automatisk. Hvis du har en Windows-PC og Adobe Photoshop Album 2.0 eller nyere eller Adobe Photoshop Elements 4.0 eller nyere, kan du synkronisere bildesamlinger automatisk.

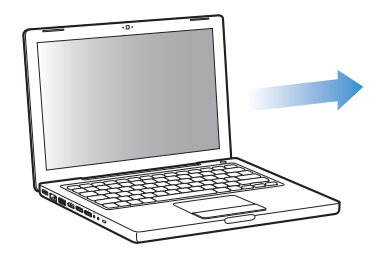

Første gang du overfører bilder til iPod nano, kan det gå noe tid, avhengig av hvor mange bilder du har i bildebiblioteket.

### **Slik synkroniserer du bilder fra en Macintosh- eller Windows-maskin til iPod nano ved hjelp av et bildeprogram:**

- **1** Marker iPod nano i kildelisten, og klikk på Bilder-fanen.
- **2** Velg «Synkroniser bilder fra: …»
	- Â *Hvis du bruker en Macintosh-maskin,* velger du iPhoto fra lokalmenyen.
	- Â *Hvis du bruker en Windows-PC,* velger du Photoshop Album eller Photoshop Elements fra lokalmenyen.

*Merk:* Enkelte versjoner av Photoshop Album og Photoshop Elements støtter ikke samlinger. Du kan likevel bruke dem til å overføre alle bildene.

- **3** Hvis du vil overføre alle bildene, markerer du «Alle bilder og albumer». Hvis du vil ha bildene organisert etter hendelse, markerer du «… hendelser» og velger et alternativ fra lokalmenyen. Hvis du vil legge til bilder fra kun bestemte albumer, markerer du «Markerte albumer» og markerer albumene du vil overføre.
- **4** Klikk på Bruk.

Hver gang du kobler iPod nano til datamaskinen, synkroniseres bilder automatisk.

### **Slik overfører du bilder fra en mappe på harddisken til iPod nano:**

**1** Flytt bildene du vil overføre, til en mappe på datamaskinen.

Hvis du vil at bildene skal vises i separate bildealbum på iPod nano, oppretter du mapper i hovedmappen, og flytter bilder til de nye mappene.

- **2** Marker iPod nano i kildelisten, og klikk på Bilder-fanen.
- **3** Marker «Synkroniser bilder fra …»
- **4** Velg «Velg mappe» fra lokalmenyen, og marker bildemappen.
- **5** Klikk på Bruk.

Når du overfører bilder til iPod nano, optimaliserer iTunes bildene for visning. Standardinnstillingen er at bilder ikke overføres med full oppløsning. Det kan være nyttig å overføre bilder med full oppløsning hvis du for eksempel skal flytte bildene fra én datamaskin til en annen, men det er ikke nødvendig hvis du skal vise bildene med høyeste kvalitet på iPod nano.

### **Slik overfører du bilder med full oppløsning til iPod nano:**

- **1** Marker iPod nano i kildelisten, og klikk på Bilder-fanen.
- **2** Marker «Inkluder bilder med full oppløsning».
- **3** Klikk på Bruk.

iTunes kopierer bildeversjonene med full oppløsning til Photos-mappen på iPod nano.

### **Slik sletter du bilder på iPod nano:**

- **1** Marker iPod nano i kildelisten, og klikk på Bilder-fanen.
- **2** Velg «Synkroniser bilder fra: …»
	- Â *Hvis du bruker en Macintosh-maskin,* velger du iPhoto fra lokalmenyen.
	- Â *Hvis du bruker en Windows-PC,* velger du Photoshop Album eller Photoshop Elements fra lokalmenyen.
- **3** Velg «Markerte albumer», og fjern markeringen for albumer og samlinger du ikke lenger vil ha på iPod nano.
- **4** Klikk på Bruk.

### **Overføre bilder fra iPod nano til datamaskinen**

Hvis du overfører bilder med full oppløsning fra datamaskinen til iPod nano som beskrevet, oppbevares de i Photos-mappen på iPod nano. Du kan koble iPod nano til en datamaskin og overføre disse bildene til maskinen. iPod nano må være aktivert for diskbruk (les [«Bruke iPod nano som en ekstern disk» på side 56\)](#page-55-0).

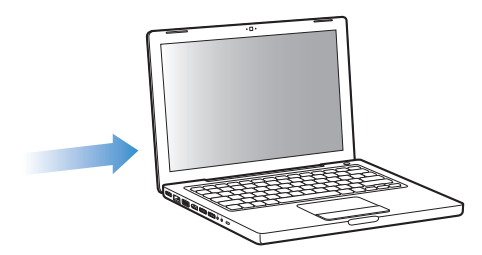

### **Slik overfører du bilder fra iPod nano til en datamaskin:**

- **1** Koble iPod nano til datamaskinen.
- **2** Flytt filer fra Photos-mappen eller DCIM-mappen på iPod nano til skrivebordet eller til et bilderedigeringsprogram på maskinen.

Du kan også bruke et bilderedigeringsprogram, for eksempel iPhoto, til å overføre bilder som ligger i Photos-mappen. Du finner mer informasjon i dokumentasjonen som fulgte med programmet.

### **Slik sletter du bilder fra Photos-mappen på iPod nano:**

- **1** Koble iPod nano til datamaskinen.
- **2** Naviger til Bilder-mappen på iPod nano, og slett bildene du ikke vil ha.

## Vise bilder

Du kan vise bilder på iPod nano manuelt eller i en lysbildeserie. Hvis du har en AV-kabel (tilleggsutstyr) fra Apple (for eksempel Apple Component AV-kabel), kan du koble iPod nano til TV-en og vise bilder som en lysbildeserie med musikk.

### **Vise bilder på iPod nano**

### **Slik viser du bilder på iPod nano:**

- **1** Velg Bilder > Bildebibliotek på iPod nano. Eller velg Bilder og et bildealbum hvis kun bildene i albumet skal vises. Det kan ta et lite øyeblikk før miniatyrbildene av alle bildene dine vises.
- **2** Marker bildet du vil vise, og trykk på midtknappen.

**3** Hold iPod nano vertikalt for å vise bilder i stående format og horisontalt for liggende format.

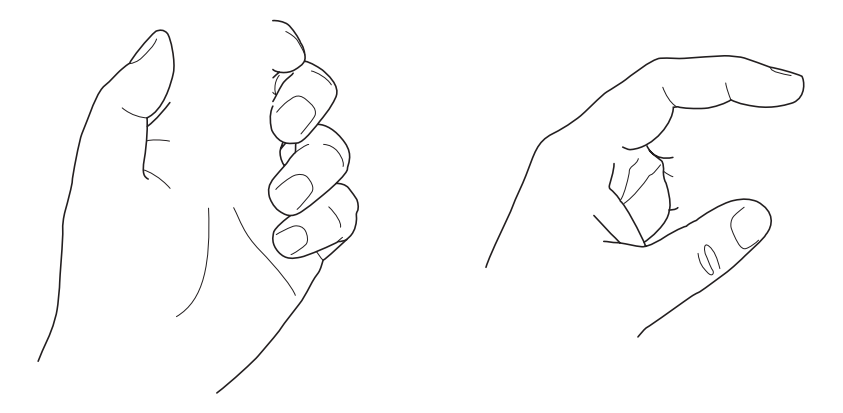

Du bruker klikkeflaten til å bla gjennom bilder i en bildevisning (hvis du viser en lysbildeserie, styrer klikkeflaten kun volumet på musikken). Trykk på Neste/ framoverspoling- eller Forrige/tilbakespoling-knappen for å gå til neste eller forrige bildevisning. Hold nede Neste/framoverspoling- eller Forrige/tilbakespoling-knappen for å gå til det siste eller første bildet i biblioteket eller albumet.

### **Vise lysbildeserier**

Du kan vise en lysbildeserie med musikk og overganger på iPod nano. Hvis du har en AV-kabel (tilleggsutstyr) fra Apple, kan du vise lysbildeserien på TV-en.

### **Slik angir du innstillinger for en lysbildeserie:**

m Velg Bilder > Innstillinger, og følg disse instruksjonene:

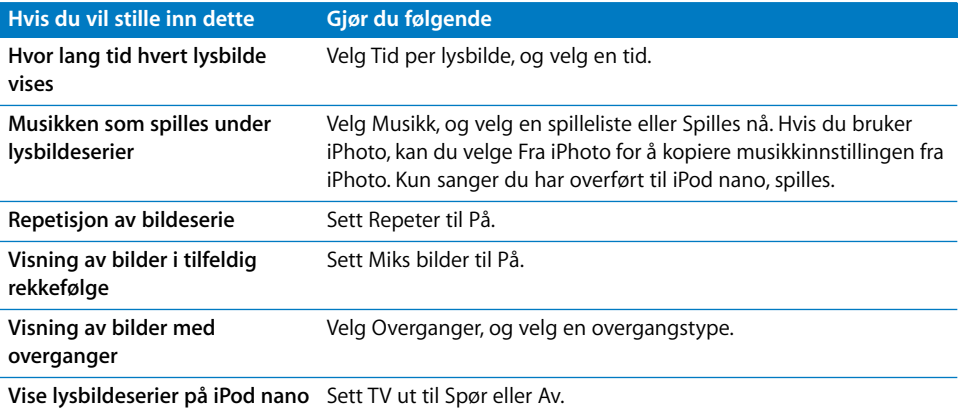

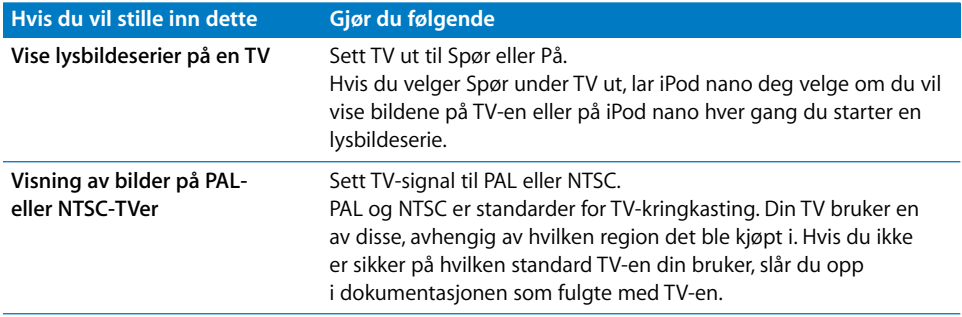

### **Slik viser du en lysbildeserie på iPod nano:**

m Marker et bilde, album eller en rull, og trykk Start/pause-knappen. Du kan også velge et fullskjermbilde og trykke på midtknappen. Hvis du vil stanse visningen midlertidig, trykker du på Start/pause-knappen. Hvis du vil gå til neste eller forrige bilde, trykker du på Neste/framoverspoling- eller Forrige/tilbakespoling-knappen.

Når du viser en lysbildeserie, styrer klikkeflaten kun volumet på musikken. Du kan ikke bruke klikkeflaten til å bla gjennom bilder under visning av en lysbildeserie.

### **Slik kobler du iPod nano til TV-en:**

**1** Koble Apple Component- eller Composite AV-kabelen (begge er tilleggsutstyr) til iPod nano.

Bruk Apple Component AV-kabel, Apple Composite AV-kabel eller Apple AV Connection Kit (tilkoblingssett). Andre, lignende RCA-kabler fungerer ikke. Du kan kjøpe kablene fra www.apple.com/no/ipodstore.

**2** Koble lydpluggene til inngangene på TV-en (som vist i illustrasjonen på [side 49\)](#page-48-0).

TV-en må ha video- og lydinnganger av RCA-typen.

### **Slik viser du en lysbildeserie på TV-en:**

- **1** Koble iPod nano til en TV (se ovenfor).
- **2** Slå på TV-en, og still den inn slik at den viser bildesignalene fra inngangene som er koblet til iPod nano. Du finner mer informasjon i dokumentasjonen som fulgte med TV-en.
- **3** På iPod nano markerer du et bilde eller album og trykker på Start/pause-knappen. Du kan også velge et fullskjermbilde og trykke på midtknappen. Hvis du vil stanse visningen midlertidig, trykker du på Start/pause-knappen. Hvis du vil gå til neste eller forrige bilde, trykker du på Neste/framoverspoling- eller Forrige/tilbakespolingknappen.

Hvis du valgte en spilleliste i Bilder > Innstillinger > Musikk, spilles spillelisten automatisk når du starter lysbildeserien. Bildene vises på TV-skjermen, og skifter automatisk i samsvar med innstillingene i Lysbildeserie > Innstillinger-menyen.

# **<sup>6</sup> Flere innstillinger, ekstra funksjoner og tilbehør**

# **6**

# iPod nano kan gjøre mye mer enn å spille sanger. Og du kan bruke den til mye mer enn å høre på musikk.

Les denne delen hvis du vil vite mer om ekstrafunksjonene på iPod nano, blant annet hvordan du kan bruke den som ekstern disk, stille inn alarmen eller dvaleinnstillingen, spille spill, vise hva klokken er i andre deler av verden, vise notater og synkronisere kontaktinformasjon, kalendere og oppgavelister. Finn ut hvordan du bruker iPod nano som stoppeklokke og låser skjermen, og finn ut hva slags tilleggsutstyr som er tilgjengelig for iPod nano.

# <span id="page-55-1"></span><span id="page-55-0"></span>Bruke iPod nano som en ekstern disk

Du kan bruke iPod nano som en ekstern disk for oppbevaring av filer.

Sanger som du har lagt til ved hjelp av iTunes, vil ikke være synlige i Finder på Macintosh-maskiner eller i Utforsker i Windows. Hvis du overfører musikkfiler til iPod nano fra Finder eller Windows Utforsker, kan du ikke spille dem på iPod nano.

### **Slik aktiverer du iPod nano slik at du kan bruke den som en ekstern disk:**

- **1** Marker iPod nano i kildelisten, og klikk på Oversikt-fanen.
- **2** Marker «Aktiver diskbruk» i Valg-delen.
- **3** Klikk på Bruk.

Når du bruker iPod nano som en ekstern disk, vises iPod nano-disksymbolet på skrivebordet på Macintosh-maskiner og som neste tilgjengelige stasjonsbokstav i Utforsker i Windows.

*Merk:* Du kan også bruke iPod nano som en ekstern disk ved å klikke på Oversikt og markere «Manuell håndtering av musikk og videoer» i Valg-delen. Du kan kopiere filer ved å flytte dem til og fra iPod nano.

Hvis du bruker iPod nano hovedsakelig som disk, kan du hindre at iTunes åpnes automatisk når du kobler iPod nano til datamaskinen.

### **Slik hindrer du at iTunes starter automatisk når du kobler iPod nano til datamaskinen:**

- **1** Marker iPod nano i kildelisten, og klikk på Oversikt-fanen.
- **2** Fjern markeringen for «Åpne iTunes når denne iPod-enheten kobles til» i Valg-delen.
- **3** Klikk på Bruk.

# Bruke ekstrainnstillinger

Du kan stille inn dato og klokkeslett, klokker med ulike tidssoner, alarmer og dvaleinnstillinger på iPod nano. Du kan bruke iPod nano som stoppeklokke eller spille spill, og du kan låse iPod nano-skjermen.

### **Stille inn og vise dato og klokkeslett**

Dato og klokkeslett stilles inn automatisk ved hjelp av datamaskinens klokke når du kobler til iPod nano, men disse innstillingene kan endres.

### **Slik stiller du inn dato og klokkeslett:**

- **1** Velg Innstillinger > Dato og tid.
- **2** Velg ett eller flere av følgende valg:

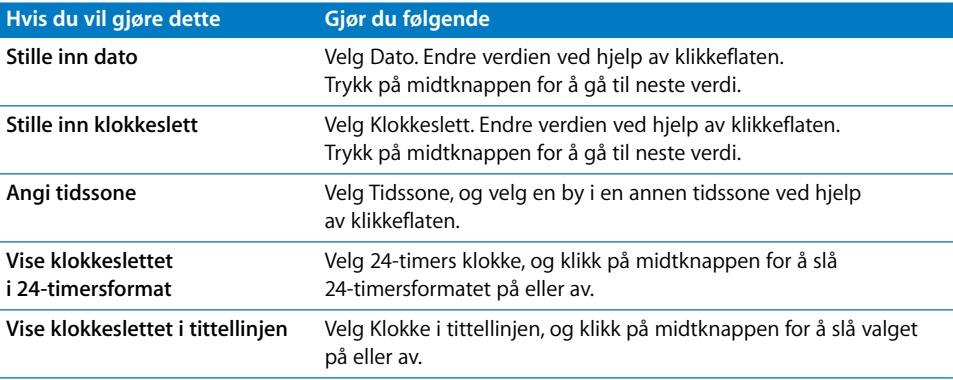

### **Vise klokker for andre tidssoner**

### **Slik viser du klokker for andre tidssoner:**

- **1** Velg Ekstra > Klokker.
- **2** På Klokker-skjermen klikker du på midtknappen og velger Legg til.
- **3** Velg et område, og velg deretter en by.

Klokkene du velger, vises i en liste. Den siste klokken du har lagt til, vises sist.

### **Slik sletter du en klokke:**

- **1** Velg Ekstra > Klokker.
- **2** Velg klokken.
- **3** Trykk på midtknappen.
- **4** Velg Slett.

### **Stille inn alarmer**

Du kan stille inn en alarm for en hvilken som helst klokke på iPod nano.

#### **Slik bruker du alarmfunksjonen på iPod nano:**

- **1** Velg Ekstra > Alarmer.
- **2** Velg Opprett alarm, og angi én eller flere av følgende innstillinger:

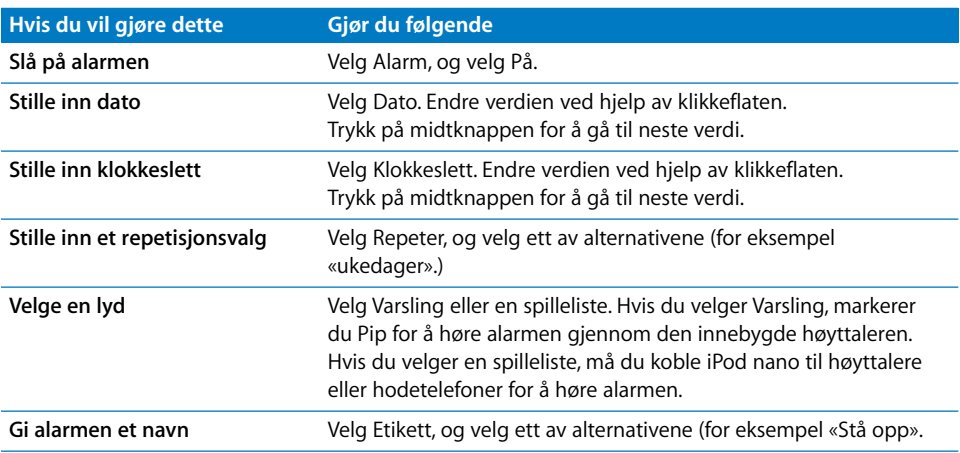

Hvis du synkroniserer kalenderhendelser med alarmer til iPod nano, vises hendelsen i Alarmer-menyen.

### **Slik sletter du en alarm:**

- **1** Velg Ekstra > Alarmer.
- **2** Velg alarmen, og velg deretter Slett.

### **Dvaleinnstilling**

Du kan stille inn iPod nano til å slå seg av automatisk etter å ha spilt musikk eller annet innhold en viss tid.

### **Slik stiller du inn dvaleinnstillingen:**

- **1** Velg Ekstra > Alarmer.
- **2** Velg Dvaleinnstilling, og angi hvor lenge iPod nano skal spille.

### **Bruke stoppeklokken**

Du kan bruke stoppeklokken når du trener, for å holde oversikten over tiden du bruker. Hvis du løper på bane, kan du også holde oversikt over rundetidene dine. Du kan spille musikk mens du bruker stoppeklokken.

### **Slik bruker du stoppeklokken:**

- **1** Velg Ekstra > Stoppeklokke.
- **2** Start tidtakeren ved å trykke på Start/pause.
- **3** Trykk på midtknappen for å registrere rundetider. De to siste rundetidene vises ovenfor totaltiden. Alle rundetidene lagres i loggen.
- **4** Stopp tidtakeren ved å trykke på Start/pause. Du starter tidtakeren igjen ved å trykke på Start/pause.

Hvis du vil starte en ny stoppeklokkeøkt, trykker du på Menu-knappen og velger deretter Ny stoppeklokke.

### **Slik viser eller sletter du loggen for en stoppeklokkeøkt:**

**1** Velg Ekstra > Stoppeklokke.

Nåværende logg og en liste over arkiverte økter vises.

**2** Velg en logg for å vise informasjon om økten.

iPod nano tar vare på stoppeklokkeøkter inkludert datoer, klokkeslett og rundetider. Du vil se dato og klokkeslett for når økten startet, totaltid for økten, rundetid for den raskeste og den langsomste runden, gjennomsnittlig rundetid og de siste rundetidene.

**3** Trykk på midtknappen. Velg Slett logg for å slette den valgte loggen, eller velg Tøm logger for å slette alle nåværende logger.

### **Spill**

iPod nano leveres med tre spill: Klondike, Maze og Vortex.

### **Slik spiller du et spill:**

**• Velg Ekstra > Spill, og velg et spill.** 

Når du skal spille et spill som er laget for en tidligere versjon av iPod nano, vises informasjon om hvordan iPod nano-kontrollene fungerer, før du begynner spillet.

Du kan kjøpe flere spill fra iTunes Store (i noen land) som du kan spille på iPod nano. Når du har kjøpt spill i iTunes, kan du legge dem til på iPod nano ved å synkronisere dem automatisk eller ved å håndtere dem manuelt.

Mange spill kan spilles i stående og liggende skjermmodus.

### **Slik kjøper du et spill:**

- **1** Marker iTunes Store i kildelisten i iTunes.
- **2** Velg iPod Games fra iTunes Store-listen.
- **3** Marker spillet du vil kjøpe, og klikk på Buy Game.

### **Slik synkroniserer du spill til iPod nano automatisk:**

**1** Marker iPod nano i kildelisten i iTunes, og klikk på Spill-fanen.

- **2** Marker «Synkroniser spill».
- **3** Klikk på «Alle spill» eller «Markerte spill». Hvis du klikker på «Markerte spill», må du også markere spillene du vil synkronisere.
- **4** Klikk på Bruk.

### **Låse skjermen på iPod nano**

Du kan angi en tallkombinasjon for å hindre at iPod nano brukes av noen uten din tillatelse. Hvis du låser iPod nano uten at den er koblet til en datamaskin, må du oppgi en kombinasjon for å låse den opp og bruke den.

Dette fungerer på en annen måte enn låseknappen, som bare hindrer at iPod nanoknappene kan trykkes inn utilsiktet. Kombinasjonen hindrer at andre bruker iPod nano.

### **Slik angir du en kombinasjon på iPod nano:**

- **1** Velg Ekstra > Skjermlås.
- **2** Skriv inn en kombinasjon på Ny kombinasjon-skjermen:
	- Velg det første tallet ved hjelp av klikkeflaten. Trykk på midtknappen for å bekrefte valget og gå til neste tall.
	- Â Bruk samme metode for å angi resten av tallene i koden. Du kan gå til neste tall ved å trykke på Neste/framoverspoling-knappen og til forrige tall ved å trykke på Forrige/ tilbakespoling-knappen. Trykk på midtknappen i siste posisjon.
- **3** På Bekreft kombinasjon-skjermen skriver du inne kombinasjonen for å bekrefte den eller trykke på Menu for å gå ut uten å låse skjermen.

Når du er ferdig, går du tilbake til Skjermlås-skjermen der du kan låse skjermen eller nullstille kombinasjonen. Trykk på Menu-knappen for å gå videre uten å låse skjermen.

### **Slik låser du skjermen på iPod nano:**

 $\blacksquare$  Velg Ekstra > Skjermlås > Lås.

Hvis du nettopp har stilt inn kombinasjonen, vil Lås allerede være valgt på skjermen. Du trenger bare å trykke på midtknappen for å låse iPod.

Når skjermen er låst, vises et bilde av en lås.

 Hvis du vil, kan du legge til Skjermlås-menyobjektet i hovedmenyen slik at du raskt kan låse iPod nano-skjermen. Les [«Legge til eller fjerne objekter i hovedmenyen» på side 11](#page-10-0).

### **Når låsen vises på skjermen, kan du låse opp iPod nano på to måter:**

- Â Trykk på midtknappen for å skrive inn kombinasjonen på iPod nano. Bruk klikkeflaten til å velge tallene, og trykk på midtknappen for å bekrefte dem. Hvis du skriver inn feil kombinasjon, forblir skjermen låst. Prøv på nytt.
- Koble iPod nano til den datamaskinen du vanligvis bruker den med, så låses iPod nano opp automatisk.

*Merk:* Hvis du prøver disse framgangsmåtene, men likevel ikke får låst opp iPod nano, kan du gjenopprette iPod nano. Les [«Oppdatere og gjenopprette iPod-programvaren»](#page-71-0)  [på side 72](#page-71-0).

### **Slik endrer du en kombinasjon du har angitt:**

- **1** Velg Ekstra > Skjermlås > Nullstill.
- **2** Oppgi den gjeldende kombinasjonen på Oppgi kombinasjon-skjermen:
- **3** Skriv inn og bekreft en ny kombinasjon på Ny kombinasjon-skjermen.

Hvis du ikke husker den gjeldende kombinasjonen, må du gjenopprette iPod nanoprogramvaren for å kunne endre koden. Les [«Oppdatere og gjenopprette iPod](#page-71-0)[programvaren» på side 72](#page-71-0).

# Synkronisere kontakter, kalendere og oppgavelister

Du kan oppbevare kontaktinformasjon, kalenderhendelser og oppgavelister på iPod nano slik at du alltid har informasjonen tilgjengelig.

Du kan bruke iTunes til å synkronisere kontakt- og kalenderinformasjonen på iPod nano med Adressebok og iCal.

Hvis du bruker Windows XP, og du håndterer kontaktinformasjon ved hjelp av Windows Adressebok eller Microsoft Outlook 2003 eller nyere, kan du synkronisere adressebokinformasjonen med iPod nano ved hjelp av iTunes. Hvis du bruker Microsoft Outlook 2003 eller nyere for å håndtere kalenderinformasjon, kan du også synkronisere denne informasjonen.

### **Slik synkroniserer du kontakter og kalendere hvis du har Mac OS X versjon 10.4.11 eller nyere:**

- **1** Koble iPod nano til datamaskinen.
- **2** Marker iPod nano i kildelisten, og klikk deretter på Kontakter-fanen.
- **3** Bruk en av følgende framgangsmåter:
	- Hvis du vil synkronisere kontakter, markerer du «Synkroniser Adressebok-kontakter» i Kontakter-delen og velger et alternativ:
		- Hvis du vil synkronisere alle kontakter automatisk, markerer du «Alle kontakter».
		- Hvis du vil synkronisere markerte kontaktgrupper automatisk, markerer du «Markerte grupper» og markerer gruppene du vil synkronisere.
		- Â Hvis du vil kopiere eventuelle bilder knyttet til kontakter til iPod nano, markerer du «Inkluder bilder».

Når du klikker på Bruk, oppdaterer iTunes iPod nano med den kontaktinformasjon du har angitt, fra Adressebok.

• Hvis du vil synkronisere kalendere, markerer du «Synkroniser iCal-kalendere» i Kalendere-delen og velger et alternativ:

- Hvis du vil synkronisere alle kalenderne automatisk, velger du «Alle kalendere».
- Hvis du vil synkronisere markerte kalendere automatisk, velger du «Markerte kalendere» og markerer kalenderne du vil synkronisere.

Når du klikker på Bruk, oppdaterer iTunes iPod nano med kalenderinformasjonen du har angitt.

### **Slik synkroniserer du kontakt- og kalenderinformasjon ved hjelp av Windows Adressebok eller Microsoft Outlook for Windows:**

- **1** Koble iPod nano til datamaskinen.
- **2** Marker iPod nano i kildelisten, og klikk deretter på Kontakter-fanen.
- **3** Bruk en av følgende framgangsmåter:
	- Hvis du vil synkronisere kontakter, markerer du «Synkroniser kontakter fra» i Kontakter-delen. Velg Windows Adressebok eller Microsoft Outlook fra lokalmenyen. Deretter markerer du kontaktinformasjonen du vil synkronisere.
	- Hvis du vil synkronisere kalendere fra Microsoft Outlook, markerer du «Synkroniser kalendere fra Microsoft Outlook» i Kalendere-delen.
- **4** Klikk på Bruk.

Du kan også overføre kontakt- og kalenderinformasjon til iPod nano manuelt. iPod nano må aktiveres som ekstern disk (les [«Bruke iPod nano som en ekstern disk» på](#page-55-1)  [side 56\)](#page-55-1).

#### **Slik overfører du kontaktinformasjon manuelt:**

- **1** Koble iPod nano til maskinen, og åpne e-post- eller kontaktinformasjonsprogrammet du bruker. Du kan overføre kontaktinformasjon ved hjelp av blant annet Palm Desktop, Microsoft Outlook, Microsoft Entourage og Eudora.
- **2** Kopier filene til iPod ved å flytte dem rett fra programmets adressebok til Contactsmappen på iPod nano.

I noen tilfeller kan det være nødvendig å eksportere kontaktinformasjonen og deretter flytte de(n) eksporterte filen(e) til Contacts-mappen. Du finner mer informasjon i dokumentasjonen for e-post- eller adressebokprogrammet du bruker.

### **Slik overfører du avtaler og andre kalenderhendelser manuelt:**

- **1** Eksporter kalenderhendelser fra et kalenderprogram som bruker standard iCal-format (filnavnene slutter på .ics) eller vCal-format (filnavnene slutter på .vcs).
- **2** Flytt filene til Calendars-mappen på iPod nano.

Hvis du vil overføre oppgavelister til iPod nano manuelt, arkiverer du dem i en kalenderfil med filendelsen n .ics eller .vcs.

### **Slik viser du kontaktinformasjon på iPod nano:**

 $\blacksquare$  Velg Ekstra > Kontakter.

### **Slik sorterer du kontakter etter for- eller etternavn:**

m Velg Innstillinger > Generelt > Sorter kontakter, og marker deretter Fornavn eller Etternavn.

### **Slik viser du kalenderhendelser:**

m Velg Ekstra > Kalendere > Alle kalendere, og velg deretter en kalender.

### **Slik viser du oppgavelister:**

 $\blacksquare$  Velg Ekstra > Kalendere > Oppgaver.

# Oppbevare og lese notater

Du kan oppbevare og lese tekstnotater på iPod nano hvis enheten er aktivert for bruk som ekstern disk (les [«Bruke iPod nano som en ekstern disk» på side 56](#page-55-1)).

- **1** Arkiver et dokument som tekstfil (.txt) i et tekstbehandlingsprogram.
- **2** Legg filen i Notes-mappen på iPod nano.

### **Slik leser du notatfiler:**

 $\blacksquare$  Velg Ekstra > Notater.

# Gjøre taleopptak

Du kan gjøre taleopptak ved hjelp av en iPod nano–kompatibel mikrofon (ekstrautstyr som kan kjøpes fra www.apple.com/no/ipodstore). Du kan sette inn kapittelmarkører mens du gjør opptak, arkivere taleopptak på iPod nano, synkronisere opptakene med datamaskinen og kategorisere dem med etiketter.

Taleopptak kan ikke vare mer enn to timer. Hvis du tar opp mer enn to timer, starter iPod nano et nytt taleopptak automatisk for å forsette opptaket.

### **Slik tar du opp tale:**

**1** Koble en mikrofon til Dock-tilkoblingen på iPod nano.

Menyobjektet Taleopptak vises i hovedmenyen.

- **2** Start opptaket ved å velge Taleopptak > Start opptak.
- **3** Hold mikrofonen noen centimeter fra munnen, og snakk. Du kan stanse opptaket midlertidig ved å trykke på Menu-knappen.

Velg Fortsett for å fortsette opptaket.

**4** Når du er ferdig, trykker du på Menu-knappen og deretter velger du «Stopp opptak». Opptak arkiveres sortert etter dato og klokkeslett.

### **Slik setter du inn kapittelmarkører:**

**Trykk på midtknappen når du vil sette inn en kapittelmarkør i opptaket.** 

Når du spiller av opptaket, kan du gå direkte til neste kapittel ved å trykke på Neste/ framoverspoling-knappen. Trykk én gang på Forrige/tilbakespoling-knappen for å gå til begynnelsen av kapitlet, og to ganger for å gå til begynnelsen av forrige kapittel.

### **Slik merker du et opptak med en etikett:**

- **1** Velg Taleopptak > Opptak, og velg deretter et arkivert opptak.
- **2** Velg Etikett, og velg deretter en etikett til opptaket.

Du kan velge Podcast, Intervju, Forelesning, Idé, Møte eller Notat. Hvis du vil fjerne en etikett fra et opptak, velger du Ingen.

### **Slik spiller du av et opptak:**

**• Når du er i hovedmenyen, velger du Taleopptak og markerer opptaket.** 

Hvis du aldri har koblet en mikrofon til iPod nano, vises det ikke et Taleopptakmenyobjekt.

### **Slik synkroniserer du taleopptak med datamaskinen:**

Talemeldingene arkiveres i WAV-format i Recordings-mappen på iPod. Hvis du aktiverer iPod nano for bruk som disk, kan du kopiere taleopptak ved å flytte dem fra mappen.

Hvis iPod nano er stilt inn til å synkronisere sanger automatisk (les [«Automatisk](#page-28-0)  [synkronisering av musikk» på side 29\)](#page-28-0), overføres taleopptakene på iPod nano automatisk som et album til iTunes (og fjernes fra iPod nano) når du kobler iPod nano til en datamaskin. Taleopptak-spillelisten vises i kildelisten.

# Bruke talte menyer for forenklet brukertilgang

iPod nano har talte menyer som gjør det enklere for synshemmede å bla gjennom innholdet på iPod nano.

iTunes genererer talte menyer ved hjelp av stemmer som følger med operativsystemet på datamaskinen, eller som du har kjøpt fra tredjepartsleverandører. Ikke alle stemmer fra datamaskinoperativsystemer og tredjepartsleverandører er kompatible med talte menyer, og funksjonen støtter ikke alle språk.

Du må aktivere talte menyer i iTunes før du kan aktivere dem på iPod nano.

### **Slik aktiverer du talte menyer i iTunes:**

- **1** Koble iPod nano til datamaskinen.
- **2** Marker iPod nano i kildelisten i iTunes, og klikk på Oversikt-fanen.
- **3** Marker «Aktiver talte menyer for tilgjengelighet».

Hvis VoiceOver er slått på i Særlige behov-valgpanelet i Mac OS X, blir dette alternativet markert automatisk.

**4** Klikk på Bruk.

Når du synkroniserer iPod nano med iTunes, aktiveres talte menyer på iPod nano. Det tar lengre tid å synkronisere iPod nano hvis talte menyer er aktivert.

### **Slik deaktiverer du talte menyer på iPod nano:**

 $\blacksquare$  Velg Innstillinger > Talte menyer, og velg deretter Av.

Hvis du vil slå på talte menyer igjen, velger du Innstillinger > Generelt > Talte menyer, og velger deretter På.

*Merk:* Menyobjektet Talte menyer vises i Innstillinger-menyen på iPod nano kun hvis talte menyer er aktivert i iTunes.

# Informasjon om iPod nano-tilbehør

Det finnes mye tilgjengelig tilbehør i tillegg til det som fulgte med iPod nano. Hvis du vil kjøpe iPod nano-tilbehør, kan du besøke www.apple.com/no/ipodstore.

Noen av de tilgjengelige tilbehørsenhetene:

- Apple-hodetelefoner med fiernkontroll og mikrofon
- Apple-øretelefoner med fjernkontroll og mikrofon
- $\cdot$  Nike + iPod Sport Kit
- Apple Universal Dock
- Apple Component AV-kabel
- Apple Composite AV-kabel
- Apple AV Connection Kit (tilkoblingssett)
- Apple USB Power Adapter (strømforsyningsenhet)
- Apple USB/FireWire-adapter
- iPod In-Ear Headphones (hodetelefoner av ørepluggtypen)
- iPod Radio Remote (fjernkontroll med radio)
- World Travel Adapter Kit (reiseadaptersett)
- iPod Socks
- iPod-øretelefoner
- Tilleggsutstyr fra tredjepartsleverandører for eksempel høyttalere, hodetelefoner, bærevesker, bilstereoadaptere, strømforsyningsenheter og annet

**Slik bruker du øretelefonene som fulgte med iPod nano:**

m Koble øretelefonene til hodetelefonutgangen. Plasser deretter pluggene i ørene som vist.

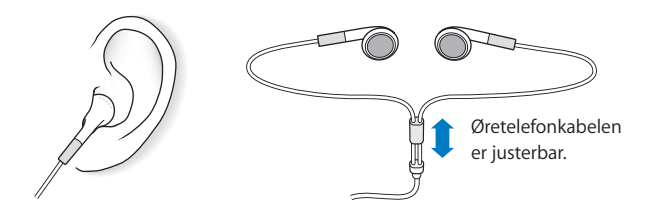

*ADVARSEL:* Permanente hørselsskader kan oppstå hvis øre- eller hodetelefoner brukes med høyt volum. Over tid kan du venne deg til et høyt lydnivå som kan høres normalt ut for deg, men som likevel kan skade hørselen. Hvis du hører ringing i ørene eller får problemer med å oppfatte tale, bør du slutte å bruke iPod og få utført en hørselskontroll. Jo høyere volumet er, dess mindre tid tar det før hørselen blir påvirket. Hørselseksperter foreslår at du gjør følgende for å beskytte hørselen:

- Begrens tiden du spiller musikk med høyt volum gjennom hodetelefonene.
- Unngå å øke volumet for å overdøve støyende omgivelser.
- Reduser volumet hvis du ikke kan høre at folk snakker like ved.

Hvis du vil vite hvordan du stiller inn en volumnivåbegrensning på iPod, leser du [«Angi volumbegrensning» på side 42.](#page-41-0)

# **<sup>7</sup> Tips og problemløsing**

# De fleste problemer med iPod nano kan løses raskt ved å følge tipsene i dette kapitlet.

# **Husk: Nullstill, prøv på nytt, start på nytt, installer på nytt, gjenopprett**

Husk disse fem grunnleggende forslagene hvis det oppstår problemer med iPod nano. Prøv disse trinnene ett av gangen til problemet er løst. Hvis et av de følgende forslagene ikke hjelper, leser du videre for å finne løsninger for spesifikke problemer.

- *Nullstill* iPod nano. Les [«Generelle forslag,»](#page-66-0) nedenfor.
- Â *Prøv på nytt* med en annen USB-port hvis iPod nano ikke vises i iTunes.
- Â *Start maskinen på nytt*, og forsikre deg om at de nyeste programvareoppdateringene er installert.
- Â *Installer på nytt.* Du kan laste ned den nyeste versjonen av iTunes-programvaren fra Internett.
- Â *Gjenopprett* iPod nano. Les [«Oppdatere og gjenopprette iPod-programvaren» på](#page-71-1)  [side 72](#page-71-1).

# <span id="page-66-0"></span>Generelle forslag

De fleste problemer med iPod nano kan løses ved å nullstille den. Først forsikrer du deg om at iPod nano er ladet.

### <span id="page-66-1"></span>**Slik nullstiller du iPod nano:**

- **1** Slå låseknappen på og deretter av igjen.
- **2** Hold nede meny- og midtknappen samtidig i minst 6 sekunder, til Apple-logoen vises.

### **Hvis iPod nano ikke slår seg på eller ikke reagerer**

• Forsikre deg om at låseknappen ikke er i låsestilling.

- Det er mulig at iPod nano-batteriet må lades opp. Koble iPod nano til datamaskinen eller til en Apple USB Power Adapter, og la batteriet lades opp. Se etter lynsymbolet på iPod nano-skjermen, som viser at iPod nano-batteriet er under opplading. Hvis du vil lade batteriet, kobler du iPod nano til en USB 2.0-port på datamaskinen.
- Prøv de fem trinnene, ett om gangen, til iPod nano reagerer.

### **Hvis du vil koble fra iPod nano, men ser en «Tilkoblet»- eller «Synkr. pågår»-melding**

- Hvis iPod nano synkroniserer musikk, venter du til overføringen er ferdig.
- Marker iPod nano i kildelisten, og klikk på Mat ut-knappen  $(4)$ .
- Â Hvis iPod nano forsvinner fra listen over enheter i iTunes-kildelisten, men du fremdeles ser en «Tilkoblet»- eller «Synkr. pågår»-melding på iPod nano-skjermen, kobler du fra iPod nano.
- Â Hvis iPod nano ikke forsvinner fra listen over enheter i kildepanelet, flytter du iPod nano-symbolet fra skrivebordet til papirkurven (hvis du bruker en Mac) eller klikker på symbolet for trygg fjerning av maskinvare i systemstatusfeltet og velger (hvis du bruker en Windows-PC) iPod nano. Hvis du fremdeles ser en «Tilkoblet»- eller «Synkr. pågår»-melding, starter du maskinen på nytt og mater ut iPod nano igjen.

### **Hvis iPod nano ikke spiller musikk**

- Â Forsikre deg om at låseknappen ikke er i låsestilling.
- Kontroller at pluggen til hodetelefonene er satt helt inn.
- Â Kontroller at volumet ikke er skrudd ned. Det er mulig at et maksimumnivå har blitt angitt. Du kan endre eller fjerne den ved å velge Innstillinger > Volumbegrensning. Les [«Angi volumbegrensning» på side 42.](#page-41-0)
- Â Det er mulig at iPod nano er i pausemodus. Prøv å trykke på Start/pause-knappen.
- Â Forsikre deg om at du bruker iTunes 8.0 eller nyere (gå til www.apple.com/no/ipod/ start). Sanger som er kjøpt fra iTunes Store ved hjelp av tidligere versjoner av iTunes, kan ikke spilles på iPod nano før du oppgraderer iTunes.
- Hvis du bruker iPod Universal Dock, kontrollerer du at iPod nano er satt ordentlig på plass i Dock og at alle kabler er riktig koblet til.

### **Hvis du kobler iPod nano til datamaskinen og ingenting skjer**

- Forsikre deg om at du har installert den nyeste iTunes-programvaren fra www.apple.com/no/ipod/start.
- Prøv å koble enheten til en annen USB-port på maskinen.

*Merk:* Vi anbefaler at du bruker en USB 2.0-port for tilkobling av iPod nano. USB 1.1 er betydelig langsommere enn USB 2.0. Hvis Windows-PC-en ikke har en USB 2.0-port, er det i mange tilfeller mulig å kjøpe og installere et USB 2.0-kort. Hvis du vil vite mer, kan du gå til www.apple.com/no/ipod.

• Det er mulig at det er nødvendig å nullstille iPod nano (les [side 67](#page-66-1)).

- Â Hvis du kobler iPod nano til en bærbar datamaskin ved hjelp av en iPod Dock Connector-til-USB 2.0-kabel, kobler du den bærbare maskinen til strømnettet før du kobler til iPod nano.
- Kontroller at du har all nødvendig maskin- og programvare. Les «Hvis du vil [kontrollere systemkravene en gang til» på side 71.](#page-70-0)
- Â Kontroller kabeltilkoblingene. Koble fra kabelen i begge ender, og forsikre deg om at det ikke finnes fremmedlegemer i USB-portene. Koble deretter kabelen ordentlig til igjen. Forsikre deg om at pluggene settes inn riktig vei i kontaktene. De kan settes inn kun én vei.
- Prøv å starte datamaskinen på nytt.
- Â Hvis ingen av disse forslagene løser problemene, er det mulig du må gjenopprette iPod nano-programvaren. Les [«Oppdatere og gjenopprette iPod-programvaren» på](#page-71-1)  [side 72.](#page-71-1)

### **Hvis iPod nano viser en «Koble til strøm»-melding**

Meldingen kan vises hvis iPod nano har svært lite strøm og batteriet må lades før iPod nano kan kommunisere med datamaskinen. Hvis du vil lade batteriet, kobler du iPod nano til en USB 2.0-port på datamaskinen.

La iPod nano være koblet til datamaskinen helt til meldingen forsvinner og iPod nano vises i iTunes eller Finder. Avhengig av hvor lite strøm det er igjen på batteriet, er det mulig at du må lade iPod nano i opp til 30 minutter før den starter.

Hvis du vil lade iPod nano raskere, kan du bruke Apple USB Power Adapter (tilleggsutstyr).

### **Hvis iPod nano viser meldingen «Gjenopprett med iTunes»**

- Â Forsikre deg om at du har installert den nyeste versjonen av iTunes på datamaskinen (last den ned fra www.apple.com/no/ipod/start).
- Koble iPod nano til datamaskinen. Når iTunes starter, følger du instruksjonene på skjermen for å gjenopprette iPod nano.
- Â Hvis gjenoppretting av iPod nano ikke løser problemet, er det mulig at iPod nano må repareres. Du kan avtale service på service- og supportwebstedet for iPod: www.apple.com/no/support/ipod

### **Hvis sanger eller data synkroniseres langsommere over USB 2.0**

- Hvis du synkroniserer et stort antall sanger eller store mengder data ved hjelp av USB 2.0 og det er lite strøm på iPod nano-batteriet, synkroniserer iPod nano informasjonen med redusert hastighet for å spare strøm.
- Hvis du vil synkronisere med høyere hastighet, kan du stoppe synkroniseringen og la iPod nano være tilkoblet slik at den lades, eller du kan koble den til strømnettet ved hjelp av USB 2.0 Power Adapter-strømforsyningsenheten (tilleggsutstyr). La iPod nano lade i om lag en time, og gjenoppta deretter synkronisering av musikk og data.

### **Hvis du ikke får overført en sang eller et annet objekt til iPod nano**

Sangen kan være kodet i et format som ikke støttes av iPod nano. Følgende lydfilformater støttes av iPod nano. Disse formatene omfatter også formater for lydbøker og podcaster:

- AAC (M4A, M4B, M4P, opptil 320 kbps)
- Apple Lossless (et komprimert format med høy kvalitet)
- MP3 (opptil 320 kbps)
- MP3 variabel bitfrekvens (VBR)
- WAV
- AA (audible.com spoken word, format  $2, 3$  og  $4$ )
- AIFF

En sang som er kodet i Apple Lossless-formatet, har full CD-lydkvalitet, men tar bare omtrent halvparten så mye plass som sanger som er kodet i AIFF- eller WAV-format. Den samme sangen tar enda mindre plass hvis den er kodet i AAC- eller MP3-format. Når du importerer musikk fra CD-er ved hjelp av iTunes, er standardinnstillingen at sangene konverteres til AAC-formatet.

Hvis du bruker iTunes for Windows, kan du konvertere ubeskyttede WMA-filer til AAC eller MP3. Dette kan være nyttig hvis du har musikk som er kodet med WMA-formatet.

iPod nano har ikke støtte for WMA-, MPEG Layer 1- og MPEG Layer 2-lydfiler eller audible.com format 1.

Hvis du har en sang i iTunes som ikke støttes av iPod nano, kan du konvertere den til et format som iPod nano støtter. Hvis du vil vite mer, kan du slå opp i iTunes Hjelp.

### **Hvis iPod nano viser meldingen «Koble til iTunes for å aktivere Genius»:**

Du har ikke aktivert Genius i iTunes, eller du har ikke synkronisert iPod nano etter at du aktiverte Genius i iTunes. Les [«Bruke Genius i iTunes» på side 26.](#page-25-0)

**Hvis iPod nano viser meldingen «Genius er ikke tilgjengelig for denne sangen»:** Genius er aktivert, men gjenkjenner ikke sangen du har markert for å opprette en Genius-spilleliste. Det legges til nye sanger i Genius-databasen i iTunes Store hele tiden, så prøv igjen senere.

**Hvis du ved en feiltagelse velger et språk du ikke forstår, på iPod nano** Du kan tilbakestille språkinnstillingen.

- **1** Hold nede Menu-knappen til hovedmenyen vises.
- **2** Velg det sjette menyelementet (Innstillinger).
- **3** Velg det nederste menyobjektet (Nullstill innstillinger).
- **4** Velg det første objektet (Nullstill), og velg et språk.

Andre innstillinger på iPod nano, for eksempel repetering, blir også tilbakestilt.

*Merk:* Hvis du har lagt til eller fjernet objekter i hovedmenyen på iPod nano (les [«Legge](#page-10-0)  [til eller fjerne objekter i hovedmenyen» på side 11\)](#page-10-0), er det mulig at Innstillinger-menyen befinner seg et annet sted i hierarkiet. Hvis du ikke finner Reset Settings-menyobjektet, kan du gjenopprette iPod nano, slik at den får de samme innstillingene som da den var ny, og deretter velge et språk. Les [«Oppdatere og gjenopprette iPod-programvaren» på](#page-71-1)  [side 72.](#page-71-1)

### **Hvis du ikke får vist videoer eller bilder på TV-en**

- Du må bruke RCA-kabler som er laget spesielt for iPod nano, for eksempel Apple Component- eller Apple Composite AV-kabler, for å koble iPod nano til en TV. Andre, lignende RCA-kabler fungerer ikke.
- Kontroller at TV-en er stilt inn for å vise bilder fra riktig kilde (slå opp i dokumentasjonen som fulgte med TV-en, for å finne mer informasjon).
- Â Kontroller at alle kablene er riktig koblet til (se [«Vise videoer på en TV som er koblet](#page-47-0)  [til iPod nano» på side 48](#page-47-0)).
- Â Forsikre deg om at den gule pluggen på Apple Composite AV-kabelen er koblet til videoinngangen på TV-en.
- Â Hvis du skal vise video, velger du Videoer > Innstillinger og setter TV ut til På og prøver på nytt. Hvis du skal vise en lysbildeserie, velger du Bilder > Lysbildeserieinnst. og setter TV ut til På og prøver på nytt.
- Hvis dette ikke hjelper, velger du Videoer > Innstillinger (hvis du skal vise video) eller Bilder > Innstillinger (hvis du skal vise en lysbildeserie) og setter TV-signal til PAL eller NTSC, avhengig av hvilken type TV du har. Prøv begge innstillingene.

### <span id="page-70-0"></span>**Hvis du vil kontrollere systemkravene en gang til**

Hvis du vil bruke iPod nano, må du ha:

- Én av følgende datamaskinkonfigurasjoner:
	- En Macintosh-maskin med en USB 2.0-port
	- En Windows-PC med USB 2.0 eller et USB 2.0-kort installert
- Ett av følgende operativsystemer:
	- Mac OS X versjon 10.4.11 eller nyere
	- Windows Vista
	- Windows XP Home eller Professional med Service Pack 3 eller nyere
- iTunes 8.0 eller nyere (du kan laste ned iTunes fra www.apple.com/no/ipod/start)

*Hvis Windows-PC-en ikke har en USB 2.0-port,* kan du kjøpe og installere et USB 2.0-kort. Hvis du vil ha mer informasjon om kabler og kompatible USB-kort, går du til www.apple.com/no/ipod.

På Macintosh-maskiner anbefales iPhoto 6 eller nyere for overføring av bilder og albumer til iPod nano. Denne programvaren er valgfri. Det er mulig at iPhoto allerede er installert på Macintosh-maskinen. Se i Programmer-mappen.

På en Windows-PC kan iPod nano synkronisere bildesamlinger automatisk fra Adobe Photoshop Album 2.0 eller nyere og Adobe Photoshop Elements 4.0 eller nyere, som er tilgjengelig fra www.adobe.com. Denne programvaren er ikke nødvendig.

iPod nano kan overføre digitale bilder fra mapper på harddisken på både Macintoshmaskiner og Windows-PC-er.

### **Hvis du vil bruke iPod nano sammen med både en Mac og en Windows-PC**

Hvis du bruker iPod nano med en Mac og du vil bruke den med en Windows-PC, må du gjenopprette iPod-programvaren slik at den kan brukes med PC-en (les [«Oppdatere og](#page-71-1)  [gjenopprette iPod-programvaren» på side 72](#page-71-1)). Når du gjenoppretter iPod nanoprogramvaren, slettes alle data på enheten, inkludert alle sanger.

Du kan ikke bruke iPod nano på en Mac og så på en Windows-PC uten å først slette alle data på iPod nano.

### **Hvis du låser iPod nano-skjermen og ikke kan låse den opp**

Hvis du kobler iPod nano til datamaskinen den er autorisert til å brukes med, skal iPod nano låses opp automatisk. Hvis maskinen som iPod nano er autorisert til å brukes med, ikke er tilgjengelig, kan du koble iPod nano til en annen maskin og gjenopprette iPod-programvaren ved hjelp av iTunes. Du finner mer informasjon i neste avsnitt.

Hvis du vil endre skjermlåskombinasjonen, men ikke husker den gjeldende kombinasjonen, må du gjenopprette iPod-programvaren. Deretter kan du angi en ny kombinasjon.

# <span id="page-71-1"></span><span id="page-71-0"></span>Oppdatere og gjenopprette iPod-programvaren

Du kan bruke iTunes til å oppdatere og gjenopprette iPod-programvaren. Vi anbefaler at du oppdaterer iPod nano slik at den har den nyeste programvaren. Du kan også gjenopprette programvaren, noe som tilbakestiller iPod nano til originaltilstanden.

- Â *Hvis du velger å oppdatere,* oppdateres programvaren uten at innstillingene og sangene på iPod påvirkes.
- Â *Hvis du velger å gjenopprette,* slettes alle data på iPod nano, inkludert sanger, videoer, filer, kontaktinformasjon, bilder, kalenderinformasjon og alle andre data. Alle iPod nano-innstillinger tilbakestilles til slik de var da enheten var ny.

### **Slik oppdaterer eller gjenoppretter du iPod nano:**

- **1** Forsikre deg om at du har Internett-tilgang og har installert den nyeste versjonen av iTunes fra www.apple.com/no/ipod/start.
- **2** Koble iPod nano til datamaskinen.
- **3** Marker iPod nano i kildelisten, og klikk på Oversikt-fanen.

I Versjon-delen kan du se om iPod nano er oppdatert eller om du må installere en nyere versjon av programvaren.
- **4** Klikk på Oppdater for å installere den nyeste versjonen av programvaren.
- **5** Hvis det er nødvendig, klikker du på Gjenopprett for å gjenopprette iPod nano med standardinnstillingene (dette sletter alle data på iPod nano). Følg instruksjonene på skjermen for å fullføre gjenopprettingsprosessen.

# **<sup>8</sup> Sikkerhet og rengjøring**

## Les følgende viktige informasjon om sikkerhet for og håndtering av Apples iPod-enheter.

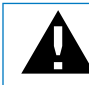

± Av sikkerhetshensyn bør du lese all sikkerhetsinformasjonen som følger og bruksinstruksjonene for iPod før du bruker enheten.

Ta vare på *Sikkerhetsveiledning for iPod* og funksjonsoversikten for iPod, slik at du alltid har dem tilgjengelig.

## Viktig sikkerhetsinformasjon

*ADVARSEL:* Hvis du ikke følger disse sikkerhetsinstruksjonene, kan det medføre brann, elektrisk sjokk eller andre former for skade på personer og eiendom.

**Håndtering av iPod** Ikke bøy, slipp, klem, stikk hull på, sett fyr på eller åpne iPod.

**Unngå vann og fuktige omgivelser** Ikke bruk iPod i regnet, eller i nærheten av vasker og andre fuktige omgivelser. Vær forsiktig slik at det ikke kommer mat eller væske inn i iPod. Hvis iPod blir våt, kobler du fra alle kabler, slår av iPod og setter låseknappen (hvis tilgjengelig) i låst posisjon før du rengjør enheten. La enheten bli ordentlig tørr før du slår den på igjen.

**Reparasjon av iPod** Ikke prøv å reparere iPod selv. iPod inneholder ingen deler som brukeren kan utføre service på. Hvis du trenger informasjon om service, velger du iPod Hjelp fra Hjelp-menyen i iTunes eller går til www.apple.com/no/support/ipod/. Det oppladbare batteriet i iPod skal byttes ut kun av en Apple-autorisert serviceleverandør. Du finner mer informasjon om batterier på www.apple.com/no/batteries.

**Bruke Apple USB Power Adapter (selges separat)** Hvis du lader iPod ved hjelp av Apple USB Power Adapter (kjøpes separat fra www.apple.com/no/ipodstore), må du kontrollere at strømforsyningsenheten er riktig satt sammen før du kobler den til strømnettet. Deretter setter du Apple USB Power Adapter ordentlig inn i en stikkontakt. Ikke koble Apple USB Power Adapter til eller fra med våte hender. Ikke bruk andre strømforsyningsenheter enn Apple iPod-strømforsyningsenheter for å lade iPod.

iPod USB Power Adapter kan bli varm ved vanlig bruk. Sørg for at iPod USB Power Adapter ikke dekkes til, og vær forsiktig når du håndterer enheten.

Koble fra iPod USB Power Adapter hvis en av følgende situasjoner oppstår:

- Strømkabelen eller -kontakten er ødelagt.
- Strømforsyningsenheten blir utsatt for regn, væske eller annen fuktighet.
- Selve strømforsyningsenheten er skadet.
- Du tror at strømforsyningsenheten trenger service eller reparasjon.
- Du vil rengjøre strømforsyningsenheten.

**Unngå hørselsskader** Varige hørselsskader kan oppstå hvis øre- eller hodetelefoner brukes med høyt volum. Still inn volumnivået til et trygt nivå. Over tid kan du venne deg til et høyt lydnivå som kan høres normalt ut for deg, men som likevel kan skade hørselen. Hvis du hører ringing i ørene eller får problemer med å oppfatte tale, bør du slutte å bruke iPod og få utført en hørselskontroll. Jo høyere volumet er, dess mindre tid tar det før hørselen blir påvirket. Hørselseksperter foreslår at du gjør følgende for å beskytte hørselen:

- Begrens tiden du spiller musikk med høyt volum gjennom hodetelefonene.
- Unngå å øke volumet for å overdøve støyfulle omgivelser.
- Reduser volumet hvis du ikke kan høre at folk snakker like ved.

Hvis du vil vite hvordan du angir et maksimalt volumnivå på iPod, leser du [«Angi](#page-41-0)  [volumbegrensning» på side 42](#page-41-0).

**Bruke hodetelefoner sikkert** Bruk av hodetelefoner mens du fører et kjøretøy anbefales ikke og er ulovlig enkelte steder. Vær forsiktig og oppmerksom når du kjører. Slå av iPod hvis du finner det forstyrrende eller distraherende mens du bruker et framkomstmiddel eller utfører en aktivitet som krever din fulle oppmerksomhet.

**Anfall, bevisstløshet og overanstrengelse av øynene** Hvis du har besvimt eller opplevd å få anfall, eller hvis noen i familien din har opplevd slike situasjoner, tar du kontakt med en lege før du spiller spill på iPod (hvis tilgjengelig). Slå av enheten og ta kontakt med en lege hvis du opplever: Kramper, rykninger rundt øyet, muskelsammentrekninger, tap av bevissthet, ufrivillige bevegelser eller desorientering. Når du ser på videoer eller spiller spill på iPod (hvis tilgjengelig), bør du unngå langvarig bruk og ta pauser for å unngå overanstrengelse av øynene.

### Viktig informasjon om håndtering

*MERKNAD:* Hvis du ikke følger disse instruksjonene, kan det medføre skade på iPod eller annen eiendom.

**Bære med deg iPod** iPod inneholder følsomme komponenter. I noen tilfeller inkluderer dette en harddisk. Ikke bøy, slipp eller klem iPod. Du kan beskytte iPod mot riper ved å bruke en av de mange bæreveskene som selges separat.

**Bruke plugger og porter** Tving aldri en plugg inn i en port. Kontroller at det ikke er noe som blokkerer porten. Hvis pluggen ikke passer inn i porten uten at du må bruke kraft, passer de antakelig ikke sammen. Forsikre deg om at pluggen passer til porten, og at pluggen er satt inn riktig vei.

**Bruke iPod under riktige temperaturforhold** Bruk iPod på et sted der temperaturen alltid er mellom 0 og 35 ºC. Spilletiden til iPod kan bli midlertidig redusert ved lave temperaturer.

Oppbevar iPod på et sted der temperaturen alltid er mellom –20 og 45 ºC. Temperaturen i en parkert bil kan ofte overskride disse grensene, så du bør ikke la iPod ligge igjen i bilen.

Når du bruker iPod eller lader batteriet, er det normalt at iPod blir varm. Utsiden av iPod fungerer som en kjølende overflate som overfører varme fra innsiden av enheten til den kjølige luften på utsiden.

**Holde iPod ren** Når du skal rengjøre iPod, kobler du fra alle kabler, slår av iPod og setter låseknappen (hvis tilgjengelig) i låst posisjon. Deretter bruker du et mykt, lett fuktet og lofritt tøystykke. Pass på at fukt ikke kommer inn i åpningene. Ikke bruk vaskemidler for vinduer, husholdningsvaskemidler, aerosolsprayer, løsemidler, alkohol, ammoniakk eller slipemidler når du skal rengjøre iPod.

**Avhending av iPod** Hvis du vil ha informasjon om riktig avhending av iPod, inkludert annen viktig informasjon om retningslinjer, leser du [«Regulatory Compliance](#page-77-0)  [Information» på side 78.](#page-77-0)

# **<sup>9</sup> Mer informasjon, service og support**

## Du finner mer informasjon om hvordan du bruker iPod nano i det skjermbaserte hjelpsystemet og på Internett.

Følgende tabell viser hvor du finner mer informasjon om iPod-relatert programvare og service.

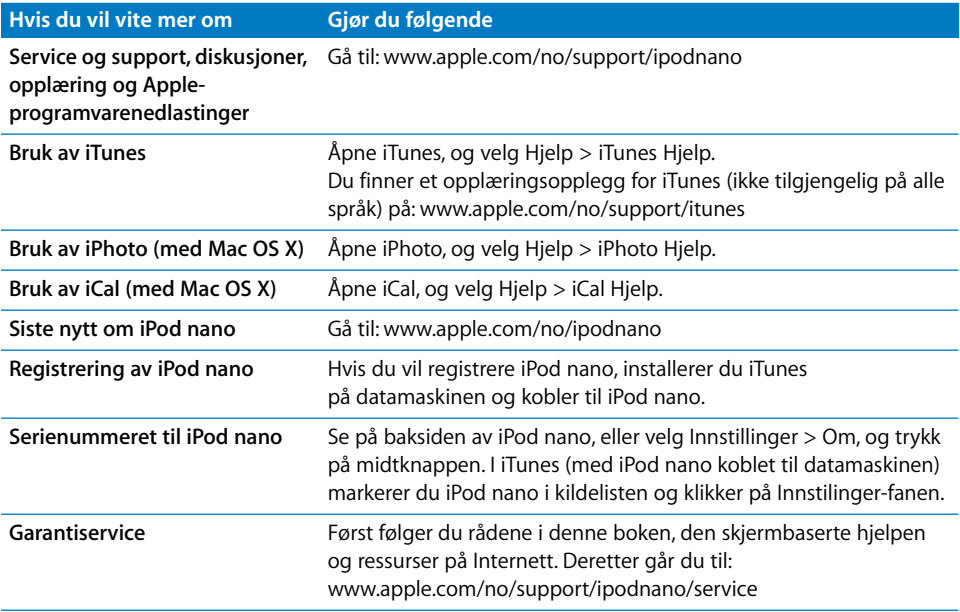

#### <span id="page-77-0"></span>**Regulatory Compliance Information**

#### **FCC Compliance Statement**

This device complies with part 15 of the FCC rules. Operation is subject to the following two conditions: (1) This device may not cause harmful interference, and (2) this device must accept any interference received, including interference that may cause undesired operation. See instructions if interference to radio or TV reception is suspected.

#### **Radio and TV Interference**

This computer equipment generates, uses, and can radiate radio-frequency energy. If it is not installed and used properly—that is, in strict accordance with Apple's instructions—it may cause interference with radio and TV reception.

This equipment has been tested and found to comply with the limits for a Class B digital device in accordance with the specifications in Part 15 of FCC rules. These specifications are designed to provide reasonable protection against such interference in a residential installation. However, there is no guarantee that interference will not occur in a particular installation.

You can determine whether your computer system is causing interference by turning it off. If the interference stops, it was probably caused by the computer or one of the peripheral devices.

If your computer system does cause interference to radio or TV reception, try to correct the interference by using one or more of the following measures:

- Turn the TV or radio antenna until the interference stops.
- Move the computer to one side or the other of the TV or radio.
- Move the computer farther away from the TV or radio.
- Plug the computer in to an outlet that is on a different circuit from the TV or radio. (That is, make certain the computer and the TV or radio are on circuits controlled by different circuit breakers or fuses.)

If necessary, consult an Apple Authorized Service Provider or Apple. See the service and support information that came with your Apple product. Or, consult an experienced radio/TV technician for additional suggestions.

*Important:* Changes or modifications to this product not authorized by Apple Inc. could void the EMC compliance and negate your authority to operate the product.

This product was tested for EMC compliance under conditions that included the use of Apple peripheral devices and Apple shielded cables and connectors between system components.

It is important that you use Apple peripheral devices and shielded cables and connectors between system components to reduce the possibility of causing interference to radios, TV sets, and other electronic devices. You can obtain Apple peripheral devices and the proper shielded cables and connectors through an Apple Authorized Reseller. For non-Apple peripheral devices, contact the manufacturer or dealer for assistance.

*Responsible party (contact for FCC matters only):* Apple Inc. Corporate Compliance 1Infinite Loop, M/S 26-A Cupertino, CA 95014-2084

#### **Industry Canada Statement**

This Class B device meets all requirements of the Canadian interference-causing equipment regulations.

Cet appareil numérique de la classe B respecte toutes les exigences du Règlement sur le matériel brouilleur du Canada.

#### **VCCI Class B Statement**

情報処理装置等電波障害自主規制について

この装置は、情報処理装置等電波障害自主規制協議 会 (VCCI) の基準に基づくクラス B 情報技術装置で していますが、この装置がラジオやテレビジョン受 信機に近接して使用されると、受信障害を引き起こ すことがあります。

取扱説明書に従って正しい取扱をしてください。

#### **Korea Class B Statement**

 $B \rightleftharpoons$  기기용 경고문

B급 기기 (가정용 정보통신기기) 이 기기는 가정용으로 전자파적합등록을 한 기기로서 주거지역에서는 물론 모든지역에서 사용할 수 있습니다

#### **Russia**

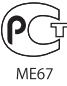

#### **European Community**

( F

#### 中国

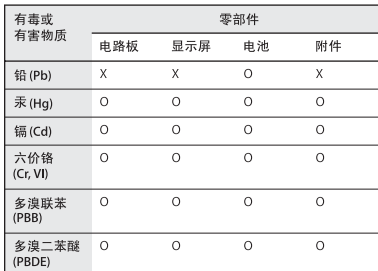

O: 表示该有毒有害物质在该部件所有均质材料中的含量均在 SJ/T 11363-2006 规定的限量要求以

X: 表示该有毒有害物质至少在该部件的某一均质材料中的含 量超出 SJ/T 11363-2006 规定的限量要求。

根据中国电子行业标准 SJ/T11364-2006 和相关的中国 政府法规, 本产品及其某些内部或外部组件上可能带 有环保使用期限标识。取决于组件和组件制造商、产 品及其组件上的使用期限标识可能有所不同。组件上 的使用期限标识优先于产品上任何与之相冲突的或 不同的环保使用期限标识。

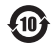

#### **Bytte av batteri**

Det oppladbare batteriet må kun byttes av en autorisert serviceleverandør. Hvis du trenger å bytte batteriet, går du til:

www.apple.com/support/ipod/service/battery

#### **Om avhending og resirkulering**

Avhending av iPod må skje i samsvar med lokale miljøforskrifter og retningslinjer. Dette produktet inneholder et batteri og må ikke avhendes sammen med husholdningsavfallet. Når iPod skal avhendes, kan du få mer informasjon om resirkuleringsmuligheter ved å kontakte Apple eller kommunen.

Informasjon om Apples resirkuleringsprogram: www.apple.com/no/environment/recycling

*Deutschland:* Dieses Gerät enthält Batterien. Bitte nicht in den Hausmüll werfen. Entsorgen Sie dieses Gerätes am Ende seines Lebenszyklus entsprechend der maßgeblichen gesetzlichen Regelungen.

*Nederlands:* Gebruikte batterijen kunnen worden ingeleverd bij de chemokar of in een speciale batterijcontainer voor klein chemisch afval (kca) worden gedeponeerd.

## $\boxtimes$

#### *China:*

警告: 不要刺破或焚烧。该电池不含水银。

#### *Taiwan:*

警告:請勿戳刺或焚燒。此電池不含汞。

廢雷池諸回收

*European Union—Disposal Information:* 

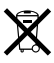

This symbol means that according to local laws and regulations your product should be disposed of separately from household waste. When this product reaches its end of life, take it to a collection point designated by local authorities. Some collection points accept products for free. The separate collection and recycling of your product at the time of disposal will help conserve natural resources and ensure that it is recycled in a manner that protects human health and the environment.

#### **Apple og miljøet**

Apple erkjenner sitt ansvar for å begrense de miljømessige konsekvensene av selskapets drift og produkter.

Du finner mer informasjon på: www.apple.com/no/environment

© 2008 Apple Inc. Alle rettigheter forbeholdes. Apple, Apple-logoen, FireWire, iCal, iLife, iPhoto, iPod, iPod Socks, iTunes, Mac, Macintosh og Mac OS er varemerker for Apple Inc., registrert i USA og andre land. Finder, FireWire-logoen og Shuffle er varemerker for Apple Inc. iTunes Store er et tjenestemerke for Apple Inc., registrert i USA og andre land. NIKE er et varemerke for NIKE, Inc. og datterselskapene til NIKE, og brukes under lisens. Andre selskaper og produktnavn som nevnes i denne boken, kan være varemerker for sine respektive eiere.

Henvisninger til produkter fra andre produsenter skjer kun av informasjonsmessige grunner og innebærer verken en understøttelse eller en anbefaling av disse produktene. Apple vedkjenner seg intet ansvar i forbindelse med disse produktenes egnethet eller anvendelsesområde. Alle overenskomster, avtaler eller garantier, hvis slike finnes, skal gjøres gjeldende direkte mellom leverandør og bruker. Det er blitt lagt stor vekt på at informasjonen i denne boken skal være mest mulig nøyaktig og korrekt. Apple er ikke ansvarlig for eventuelle trykk- eller skrivefeil.

Produktet som beskrives i denne håndboken, inneholder teknologi for beskyttelse av opphavsrettigheter som anvender metoder som omfattes av bestemte amerikanske patenter og andre immaterielle rettigheter som tilhører Macrovision Corporation og andre rettighetseiere. Bruk av teknologien for beskyttelse av opphavsrettigheter må godkjennes av Macrovision Corporation. Teknologien er kun beregnet for hjemmebruk og annen begrenset, ikke-kommersiell bruk med mindre annet er godkjent av Macrovision Corporation. Dekompilering og dekoding er forbudt.

Anordningskrav i de amerikanske patentene med nummer. 4,631,603, 4,577,216, 4,819,098 og 4,907,093 er lisensiert kun for begrenset, ikkekommersiell bruk.

H019-1343/2008-09